# **SAMSUNG**

# MODE D'EMPLOI

### Moniteur de jeu C27G5\*T\* C32G5\*T\*

La couleur et l'aspect du produit peuvent varier en fonction du modèle, et ses spécifications peuvent être modifiées sans préavis pour des raisons d'amélioration des performances.

Le contenu du présent guide est sujet à modification sans préavis à des fins d'amélioration de la qualité. © Samsung

Samsung détient les droits d'auteur du présent guide.

Toute utilisation ou reproduction du présent guide, en partie ou intégralement, est interdite sans l'autorisation de Samsung.

Les marques de fabrique autres que celles de Samsung sont la propriété de leurs détenteurs respectifs.

Des frais d'administration peuvent vous être facturés dans les situations suivantes :

(a) Un technicien intervient à votre demande alors que le produit ne présente aucun défaut (c.-à-d. vous n'avez pas lu le manuel d'utilisation).

(b) Vous amenez le produit dans un centre de réparation alors que le produit ne présente aucun défaut (c.-à-d. vous n'avez pas lu le manuel d'utilisation).

Le montant des frais d'administration vous sera communiqué avant la visite du technicien.

### Table des matières

#### [Avant utilisation du produit](#page-3-0)

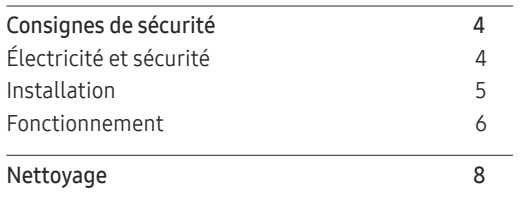

[Position correcte lors de l'utilisation du produit](#page-7-0) 8

#### [Préparatifs](#page-8-0)

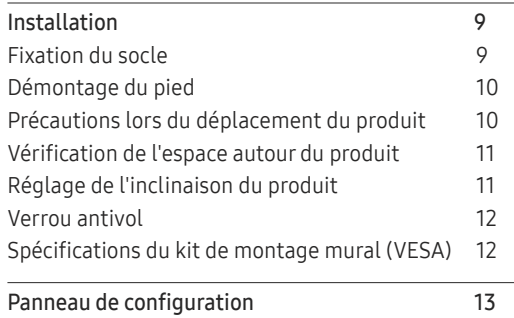

#### [Connexion et utilisation d'un](#page-13-0)  [périphérique source](#page-13-0)

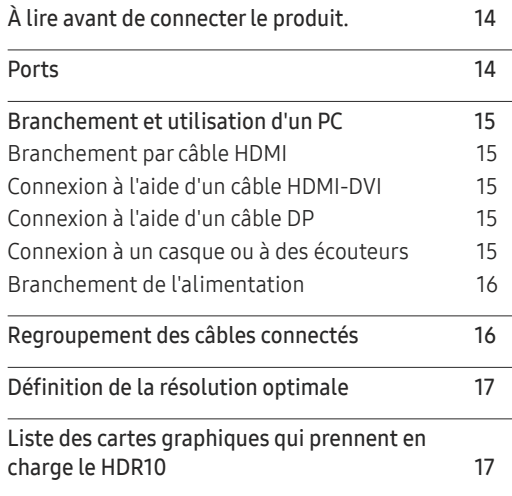

#### [Menu](#page-17-0)

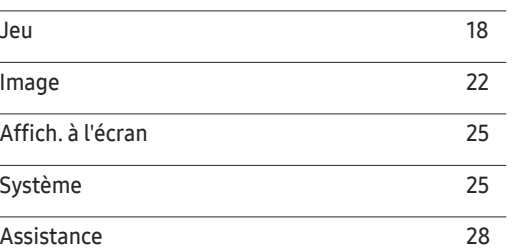

#### [Installation du logiciel](#page-28-0)

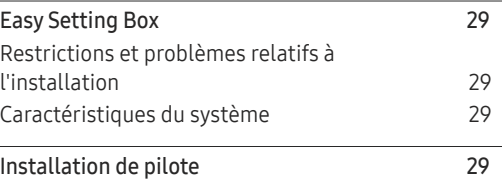

#### [Guide de dépannage](#page-29-0)

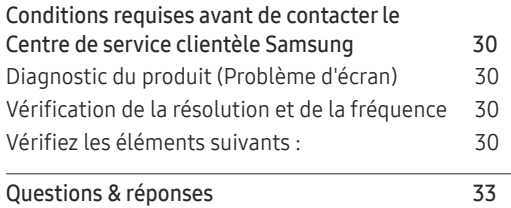

### Table des matières

### [Caractéristiques techniques](#page-33-0)

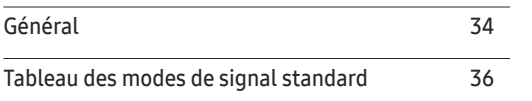

#### [Annexe](#page-37-0)

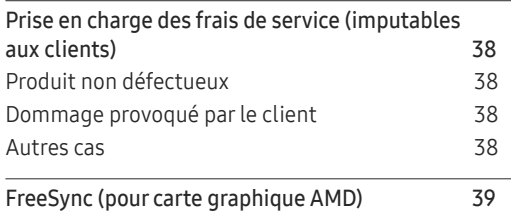

# <span id="page-3-0"></span>Avant utilisation du produit Chapitre 01

### Consignes de sécurité

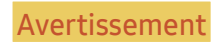

Avertissement Des dommages corporels graves ou mortels peuvent survenir si les instructions ne sont pas suivies.

Attention Des dommages corporels ou matériels peuvent survenir si les instructions ne sont pas suivies.

#### ATTENTION

#### RISQUE DE CHOC ÉLECTRIQUE. NE PAS OUVRIR.

ATTENTION : POUR LIMITER LE RISQUE DE CHOC ÉLECTRIQUE, NE RETIREZ PAS LE CACHE (OU LE DOS). L'INTÉRIEUR NE CONTIENT AUCUNE PIÈCE GÉRABLE PAR L'UTILISATEUR. CONFIEZ TOUT ENTRETIEN AU PERSONNEL QUALIFIÉ.

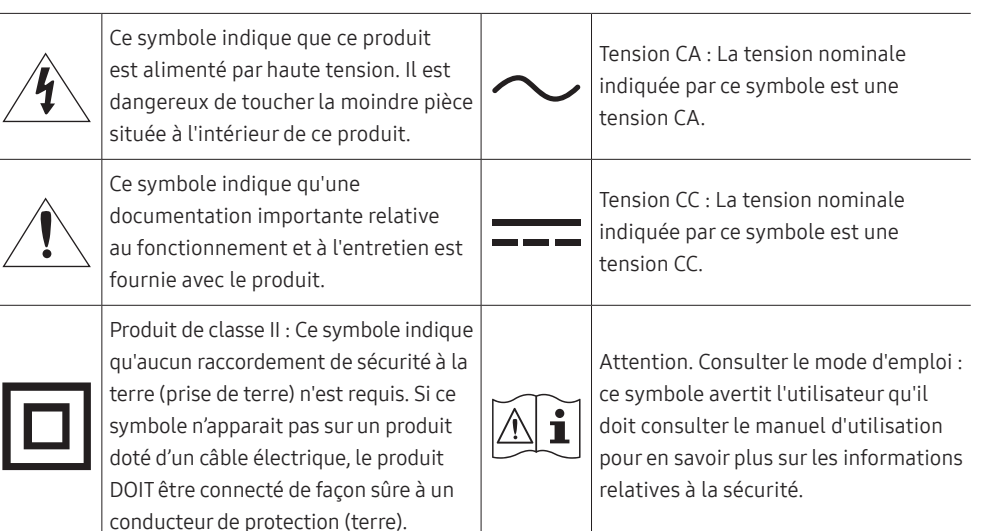

### Électricité et sécurité

#### Avertissement

- N'utilisez pas de câble d'alimentation ou de fiche endommagé(e), ni de prise lâche.
- N'utilisez pas plusieurs produits sur une même prise de courant.
- Ne touchez pas la fiche si vous avez les mains humides.
- Insérez complètement la fiche pour qu'elle soit bien bloquée.
- Branchez la fiche du câble d'alimentation à une prise à la terre (appareils isolés de type 1 uniquement).
- Ne pliez ni ne tirez le câble d'alimentation trop fortement. Prenez soin de ne pas laisser le câble d'alimentation sous un objet lourd.
- Ne placez pas le câble d'alimentation ou le produit à proximité de sources de chaleur.
- À l'aide d'un chiffon sec, nettoyez toute poussière autour des broches de la fiche du câble d'alimentation ou de la prise.

#### Attention

- Ne débranchez pas le câble d'alimentation quand le produit est en cours d'utilisation.
- Utilisez uniquement le câble d'alimentation fourni avec votre produit par Samsung. N'utilisez pas le câble d'alimentation avec d'autres produits.
- Maintenez dégagée la prise à laquelle le câble d'alimentation est branché.
	- ‒ Quand un problème survient, le câble d'alimentation doit être débranché pour couper l'alimentation du produit.
- Tenez la fiche quand vous débranchez le câble d'alimentation de la prise.

#### <span id="page-4-0"></span>Installation

#### Avertissement

- Ne placez pas de bougies, d'insectifuges ou de cigarettes sur le produit. N'installez pas le produit près de sources de chaleur.
- N'installez pas le produit dans des espaces mal aérés tels qu'une bibliothèque ou un placard.
- Installez le produit à au moins 10 cm du mur pour assurer une bonne aération.
- Gardez les emballages plastiques hors de portée des enfants.
	- ‒ Ces sacs présentent un risque d'étouffement.
- N'installez pas le produit sur une surface instable ou sujette aux vibrations (étagère mal fixée, surface en pente, etc.).
	- ‒ S'il venait à tomber, le produit pourrait s'endommager et/ou être la cause de blessure.
	- ‒ L'utilisation du produit dans une zone à vibrations excessives peut endommager le produit ou provoquer un incendie.
- N'installez pas le produit dans un véhicule ou un endroit exposé à la poussière, à l'humidité (gouttes d'eau, etc.), à l'huile ou à la fumée.
- N'exposez pas le produit directement au soleil, à la chaleur ou à un objet chaud comme un four.
	- ‒ La durée de vie du produit pourrait s'en trouver réduite, ou un incendie pourrait se déclencher.
- N'installez pas le produit à portée de jeunes enfants.
	- ‒ Le produit pourrait tomber et blesser des enfants.
- Les huiles comestibles, telles que l'huile de soja, peuvent endommager ou déformer le produit. N'installez pas le produit dans une cuisine ou à proximité d'un comptoir de cuisine.

#### Attention

- Ne faites pas tomber le produit quand vous le déplacez.
- Ne posez pas le produit sur sa face avant.
- Si vous installez le produit sur un meuble ou une étagère, assurez-vous que le bord inférieur de la face avant du produit ne dépasse pas.
	- ‒ S'il venait à tomber, le produit pourrait s'endommager et/ou être la cause de blessure.
	- ‒ N'installez le produit que sur des meubles ou étagères de taille adéquate.
- Posez délicatement le produit.
	- ‒ Il pourrait en résulter une défaillance du produit ou des dommages corporels.
- Toute installation du produit dans un endroit inhabituel (tel qu'un lieu exposé à de grandes quantités de poussière fine, à des substances chimiques, à des températures extrêmes ou à beaucoup d'humidité où le produit fonctionnerait en continu sur une longue période) pourrait considérablement réduire ses performances.
	- ‒ Assurez-vous de bien consulter le Centre de service clientèle Samsung si vous voulez installer le produit dans ce type d'endroit.
- Avant de monter l'appareil, posez-le sur une surface plane et stable, de telle façon que l'écran soit orienté vers le bas.
	- ‒ Le produit est courbe. Le fait d'appuyer sur le produit lorsqu'il est placé sur une surface plane peut l'endommager. Ne pas appliquer de pression sur le produit lorsqu'il est au sol, quelle que soit sa position.
- Dans la même série, la couleur peut varier en fonction de la taille.

#### <span id="page-5-0"></span>Fonctionnement

#### Avertissement

- Une tension élevée est présente dans le produit. N'essayez jamais de démonter, réparer ou modifier le produit par vous-même.
	- ‒ Contactez le Centre de service clientèle Samsung pour toute réparation.
- Pour déplacer le produit, commencez par déconnecter tous les câbles, câble d'alimentation inclus.
- Si le produit génère des sons étranges, une odeur de brûlé ou de la fumée, débranchez immédiatement le câble d'alimentation et contactez le Centre de service clientèle Samsung.
- Ne laissez pas les enfants se pendre au produit ou grimper dessus.
	- ‒ Les enfants pourraient se blesser superficiellement ou gravement.
- Si le produit tombe ou que le boîtier externe est endommagé, mettez le produit hors tension et débranchez le câble d'alimentation. Ensuite, contactez le Centre de service clientèle Samsung.
	- ‒ Un usage continu peut provoquer un incendie ou un choc électrique.
- Ne laissez pas d'objets lourds que les enfants apprécient (jouets, bonbons, etc.) au sommet du produit.
	- ‒ Le produit ou l'objet lourd pourrait tomber si des enfants tentaient d'atteindre les jouets ou bonbons, pouvant provoquer de graves dommages corporels.
- Au cours d'un orage, éteignez le produit et débranchez le câble d'alimentation.
- Ne faites pas tomber d'objets sur le produit et ne générez aucun impact.
- Ne tentez pas de déplacer le produit en tirant sur un câble tel que le câble d'alimentation.
- En cas de détection d'une fuite de gaz, ne touchez ni le produit, ni la fiche du câble d'alimentation. De plus, aérez immédiatement la zone.
- Ne tentez pas de soulever ou de déplacer le produit en tirant sur un câble tel que le câble d'alimentation.
- N'utilisez ni ne conservez de pulvérisateur combustible ou de substance inflammable à proximité du produit.
- Assurez-vous que les aérations ne sont pas bloquées par une nappe ou des rideaux.
	- ‒ Toute élévation de la température interne peut provoquer un incendie.
- N'insérez aucun objet métallique (baguette, pièce de monnaie, épingle à cheveux, etc.) ou d'objets facilement inflammables (papier, allumette, etc.) dans le produit (via les aérations ou les ports d'entrée/sortie, etc.).
	- ‒ Assurez-vous de bien mettre le produit hors tension et de débrancher le câble d'alimentation si de l'eau ou d'autres substances étrangères sont entrées dans le produit. Ensuite, contactez le Centre de service clientèle Samsung.
- Ne placez pas d'objets contenant du liquide (vases, pots, bouteilles, etc.) ou d'objets métalliques sur le produit.
	- ‒ Assurez-vous de bien mettre le produit hors tension et de débrancher le câble d'alimentation si de l'eau ou d'autres substances étrangères sont entrées dans le produit. Ensuite, contactez le Centre de service clientèle Samsung.

#### Attention

- Si vous laissez une image fixe affichée à l'écran pendant une longue période, un phénomène de rémanence risque de se produire ou cela peut donner lieu à des pixels défectueux.
	- ‒ Réglez l'écran sur le mode d'économie d'énergie ou économiseur d'écran à image mobile quand vous n'utilisez pas le produit pendant une durée prolongée.
- Débranchez le câble d'alimentation de la prise si vous prévoyez de ne pas utiliser le produit pendant une durée prolongée (vacances, etc.).
	- ‒ L'accumulation de poussière combinée à la chaleur peut provoquer un incendie, un choc électrique ou une fuite électrique.
- Appliquez la résolution et la fréquence conseillées au produit.
	- ‒ Dans le cas contraire, votre vue pourrait être altérée.
- Ne pas mettre ensemble plusieurs adaptateurs CA/CC.
- Retirer le sac plastique de l'adaptateur CA/CC avant de l'utiliser.
- Ne laissez pas d'eau entrer dans l'adaptateur CA/CC et ne le mouillez pas.
	- ‒ Un choc électrique ou un incendie pourrait en résulter.
	- ‒ Évitez d'utiliser le produit en extérieur, où il peut être exposé à la pluie ou à la neige.
	- ‒ Faire attention à ne pas mouiller l'adaptateur CA/CC lors du nettoyage du sol.
- Ne pas mettre l'adaptateur CA/CC à proximité d'appareils de chauffage.
	- ‒ Ces substances pourraient provoquer un incendie.
- Conserver l'adaptateur CA/CC dans une zone bien aérée.
- Si vous placez l'adaptateur CA/CC accroché avec le cordon d'alimentation vers le haut, de l'eau ou d'autres substances étrangères pourraient entrer dans l'Adaptateur et provoquer un dysfonctionnement dans l'Adaptateur.

Assurez-vous de reposer l'adaptateur CA/CC à plat sur une table ou sur le sol.

- Ne tenez pas le produit à l'envers et ne le déplacez pas en le tenant par le support.
	- ‒ S'il venait à tomber, le produit pourrait s'endommager ou provoquer des dommages corporels.
- Regarder l'écran de trop près pendant une longue période peut altérer votre vue.
- N'utilisez pas d'humidificateurs ou de fours à proximité du produit.
- Reposez vos yeux pendant plus de 5 minutes ou regardez les objets à distance après 1 heure d'utilisation du produit.
- Ne touchez pas l'écran quand le produit est sous tension depuis longtemps, car il pourrait être chaud.
- Stockez les petits accessoires hors de portée des enfants.
- Faites attention lorsque vous réglez l'angle du produit.
	- ‒ Vous pourriez vous coincer la main ou le doigt et vous blesser.
	- ‒ Si vous penchez trop fortement le produit, il pourrait tomber et blesser quelqu'un.
- Ne placez pas d'objets lourds sur le produit.
	- ‒ Il pourrait en résulter une défaillance du produit ou des dommages corporels.
- Lorsque vous utilisez un casque ou des écouteurs, ne réglez pas le volume sur un niveau trop élevé.
	- ‒ Vous risqueriez de souffrir de troubles de l'audition.

### <span id="page-7-0"></span>Nettoyage

#### Des taches blanches peuvent se développer à la surface des modèles très brillants si un humidificateur à ultrasons est utilisé à proximité.

― Contactez votre centre de service clientèle Samsung le plus proche si l'intérieur du produit doit être nettoyé (des frais de service seront facturés).

N'appuyez pas sur l'écran du produit avec les mains ou d'autres objets. Vous risqueriez d'endommager l'écran.

― Procédez avec soin lors du nettoyage, car il est facile de rayer l'écran et l'extérieur des LCD perfectionnés.

#### Respectez la procédure suivante lors du nettoyage.

- 1 Mettez hors tension le produit et l'ordinateur.
- 2 Débranchez le câble d'alimentation du produit.

― Tenez le câble d'alimentation par la fiche et ne touchez pas le câble si vous avez les mains humides. Dans le cas contraire, un choc électrique pourrait survenir.

3 Essuyez le produit avec un chiffon propre, doux et sec.

Pour le nettoyage, essuyez la partie extérieure du produit avec un chiffon humide entièrement déplié.

- ‒ N'appliquez aucun agent de nettoyage contenant de l'alcool, des solvants ou des tensioactifs sur le produit.
- ‒ Ne pulvérisez pas d'eau ou de détergent directement sur le produit.
- 4 Branchez le câble d'alimentation au produit une fois le nettoyage terminé.
- 5 Mettez sous tension le produit et l'ordinateur.

### Position correcte lors de l'utilisation du produit

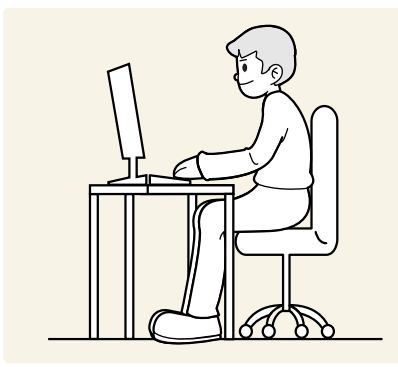

Utilisez le produit en adoptant la position suivante :

- Redressez votre dos.
- Gardez une distance de 45–50cm entre vos yeux et l'écran, et regardez légèrement vers le bas en direction de l'écran.
- Gardez vos yeux directement en face de l'écran.
- Ajustez l'angle pour que la lumière ne se reflète pas sur l'écran.
- Gardez vos avant-bras perpendiculaires à la partie supérieure de vos bras et au même niveau que le dos de vos mains.
- Gardez vos épaules à un angle à peu près droit.
- Réglez la hauteur du produit pour pouvoir garder vos genoux pliés à 90 degrés ou plus, vos talons posés au sol et vos bras plus bas que votre cœur.
- Faites des exercices oculaires ou clignez fréquemment des yeux afin de soulager la fatigue oculaire.

# <span id="page-8-0"></span>Préparatifs Chapitre 02

### Installation

#### Fixation du socle

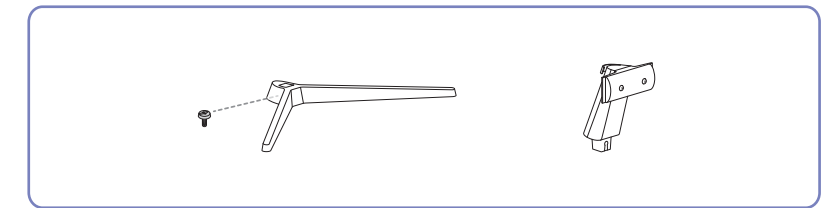

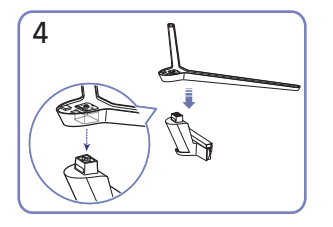

Mettez le pied dans le connecteur du pied, dans le sens indiqué sur l'illustration. Vérifiez que le connecteur du pied est correctement branché.

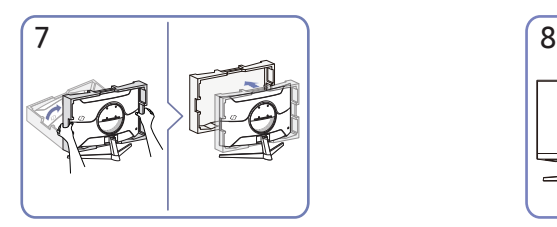

Redressez le moniteur et retirez l'emballage. Le montage du socle est terminé. Attention

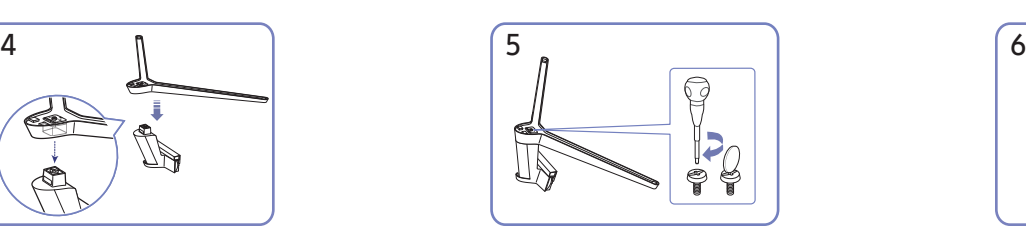

Tournez complètement la vis de connexion dans le bas du pied, de façon à ce qu'il soit solidement fixé.

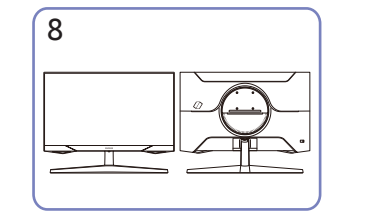

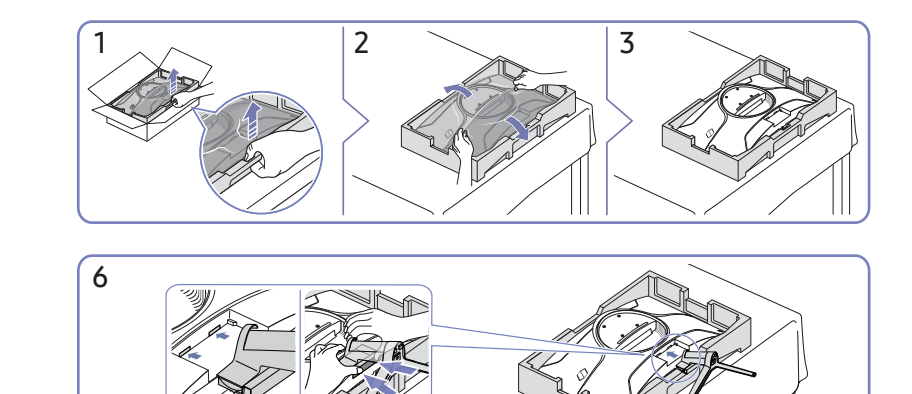

Tenez l'arrière du produit comme indiqué sur l'illustration. Poussez le pied monté dans le corps de l'appareil, dans le sens de la flèche, comme le montre l'illustration.

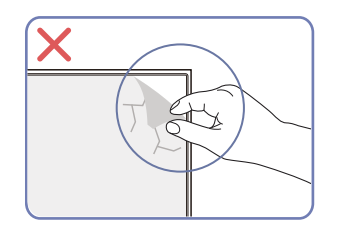

N'enlevez pas arbitrairement le film protecteur de l'écran. En cas de non respect, le service de garantie peut être limité.

### <span id="page-9-0"></span>Démontage du pied

― Avant de retirer le produit du support, posez-le sur une surface plane et stable, de telle façon que l'écran soit orienté vers le bas.

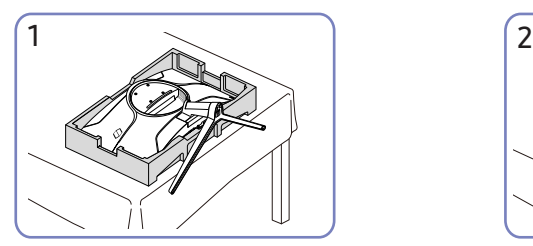

Placez la mousse de polystyrène de protection (coussin) incluse dans l'emballage sur le sol et posez le produit sur la mousse, face orientée vers le bas, comme indiqué sur l'image. En l'absence de mousse de polystyrène, utilisez un tapis épais.

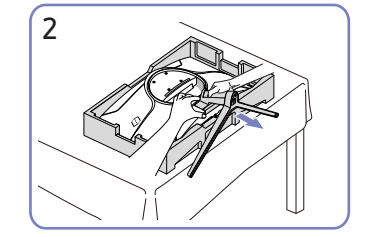

Tout en tenant le produit d'une main, tirez le connecteur du pied de l'autre main pour détacher le pied comme indiqué sur l'illustration.

### Précautions lors du déplacement du produit

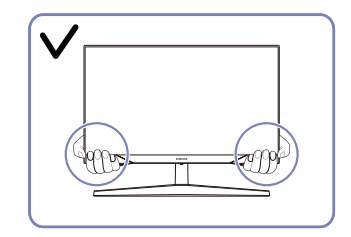

• Lorsque vous déplacez le produit, tenez le par les bords ou les coins inférieurs.

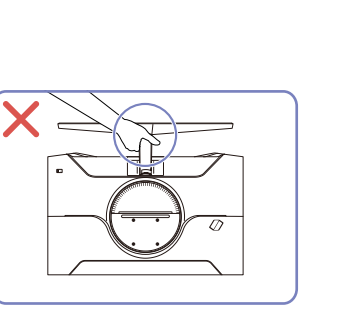

• Ne soulevez pas le produit à l'envers en le tenant par le socle.

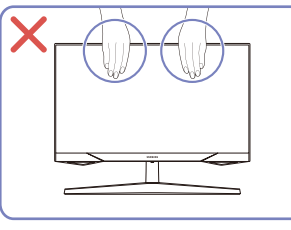

- N'appliquez pas de pression directe sur l'écran.
- Ne déplacez pas le produit en le tenant par l'écran.

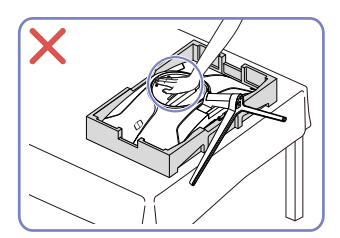

• N'appuyez pas sur le produit. Vous risqueriez de l'endommager.

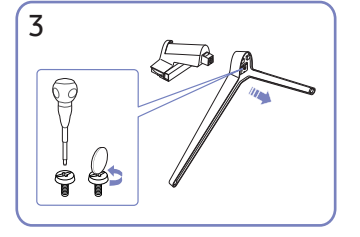

Retirez le connecteur du pied en tirant dans le sens de la flèche, comme le montre l'illustration.

### <span id="page-10-0"></span>Vérification de l'espace autour du produit

Assurez-vous de ménager suffisamment d'espace pour garantir une bonne ventilation lorsque vous placez le produit. Une augmentation de la température interne peut provoquer un incendie et endommager le produit. Lors de l'installation du produit, conservez suffisamment d'espace autour du produit comme indiqué sur le schéma.

― L'aspect extérieur peut varier en fonction du produit.

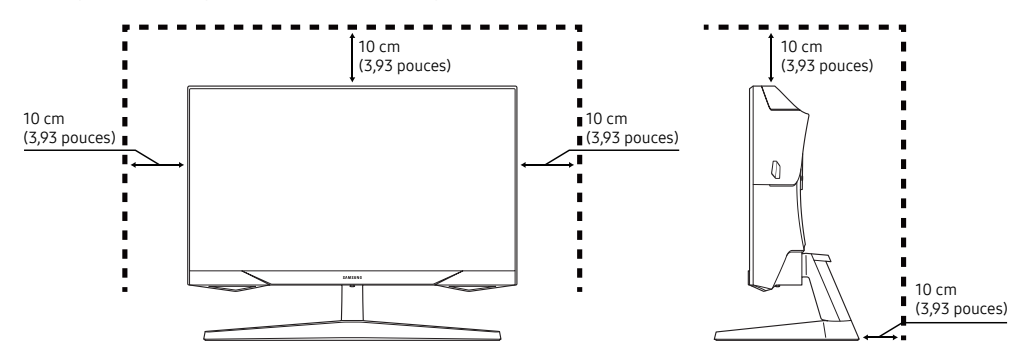

### Réglage de l'inclinaison du produit

― La couleur et la forme des pièces peuvent différer de ce qui est illustré. Les spécifications sont communiquées sous réserve de modifications sans préavis dans le but d'améliorer la qualité.

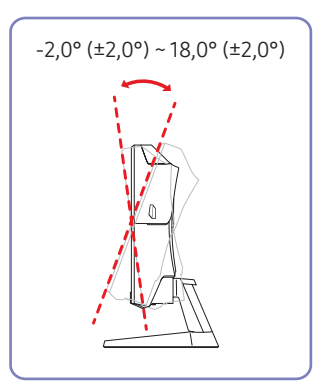

- Il est possible de régler le produit en l'inclinant.
- Tenez la partie supérieure du produit et réglez l'inclinaison avec prudence.

#### <span id="page-11-0"></span>Verrou antivol

- $^-$  Un verrou antivol vous permet d'utiliser le produit en toute sécurité, même dans les lieux publics.
- $-$  La forme du dispositif de verrouillage et la méthode utilisée dépendent du fabricant. Pour plus d'informations, reportez-vous aux manuels fournis avec votre dispositif antivol.

#### Pour verrouiller un dispositif antivol :

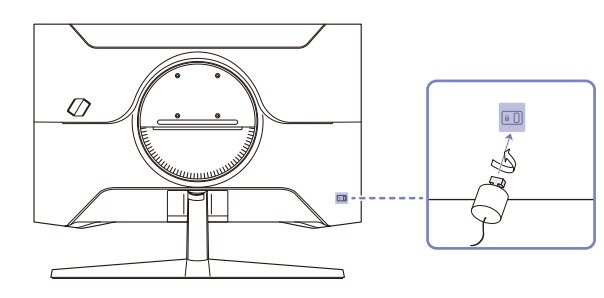

- 1 Fixez les câbles de votre dispositif antivol à un objet lourd, tel qu'un bureau.
- 2 Faites passer une extrémité du câble dans la boucle à l'autre extrémité.
- 3 Insérez le dispositif antivol dans l'emplacement antivol situé à l'arrière du produit.
- 4 Verrouillez le dispositif antivol.
	- ‒ Vous pouvez acheter un dispositif antivol séparément.
	- ‒ Pour plus d'informations, reportez-vous aux manuels fournis avec votre dispositif antivol.
	- ‒ Les dispositifs antivol sont disponibles chez les revendeurs de matériel électronique ou en ligne.

### Spécifications du kit de montage mural (VESA)

- ― Installez votre support mural sur une paroi solide perpendiculaire au sol. Avant de fixer le support mural sur des surfaces telles qu'une plaque de plâtre, contactez votre revendeur le plus proche pour obtenir plus d'informations. S'il est installé sur une paroi inclinée, le produit risque de tomber et de provoquer des blessures corporelles graves. Les kits de montage mural Samsung comprennent un manuel d'installation détaillé et toutes les pièces nécessaires à l'assemblage.
- N'utilisez pas de vis plus longues que les vis standard ou non conformes aux spécifications de vis standard VESA. Des vis plus longues pourraient endommager l'intérieur du produit.
- Lorsque vous installez une fixation murale autre que le produit spécifié, son installation peut être difficile.
- Pour les supports muraux non conformes aux spécifications de vis standard VESA, la longueur des vis peut varier en fonction des spécifications de ces supports muraux.
- Ne serrez pas trop fortement les vis. Vous pourriez endommager le produit ou entraîner sa chute, ce qui pourrait provoquer des blessures corporelles. Samsung n'est pas responsable de ce type d'accidents.
- Samsung n'est pas responsable des dommages causés au produit ou des blessures corporelles dans le cas de l'utilisation d'un support mural non VESA ou non spécifié, ou en cas de non-respect des instructions d'installation du produit par le consommateur.
- Ne fixez pas le produit à une inclinaison supérieure à 15 degrés.
- Les dimensions standard des kits de montage mural sont présentées dans le tableau ci-dessous.

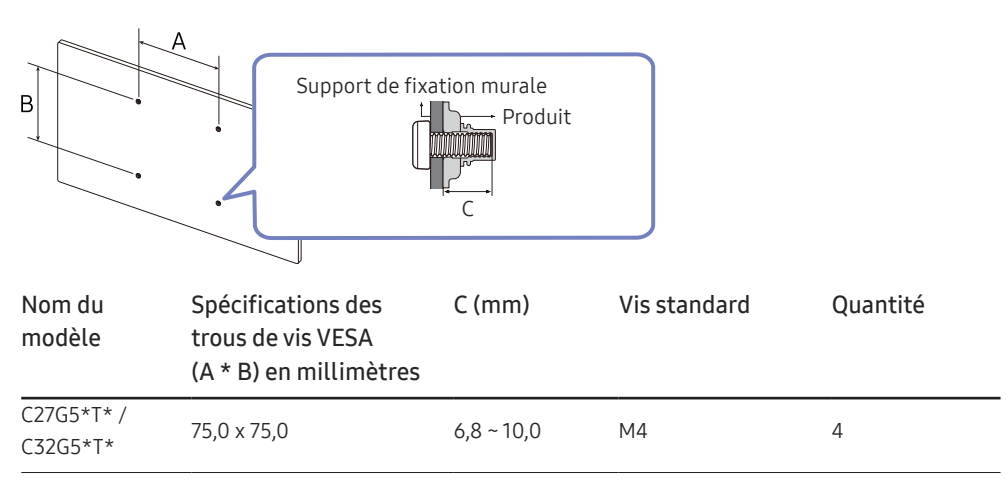

 $^-$  N'installez pas votre kit de montage mural tant que votre produit est sous tension. Des blessures corporelles pourraient en résulter suite à un choc électrique.

### <span id="page-12-0"></span>Panneau de configuration

― La couleur et la forme des pièces peuvent différer de ce qui est illustré. Les spécifications sont communiquées sous réserve de modifications sans préavis dans le but d'améliorer la qualité.

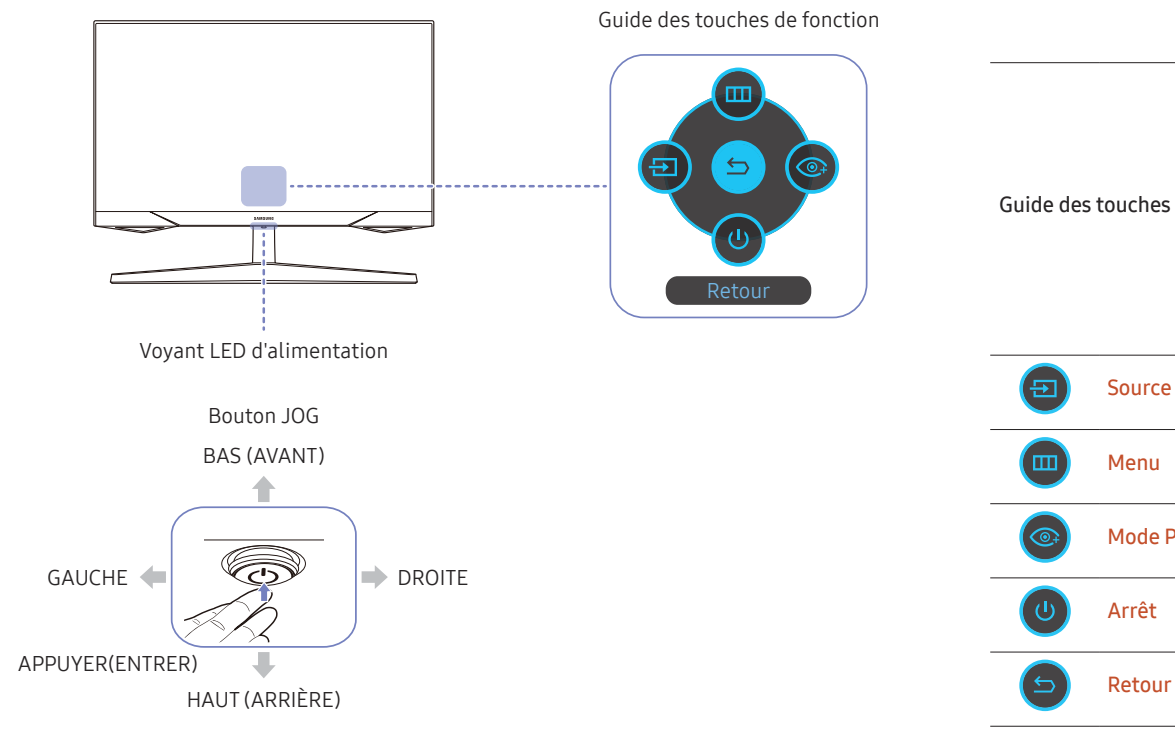

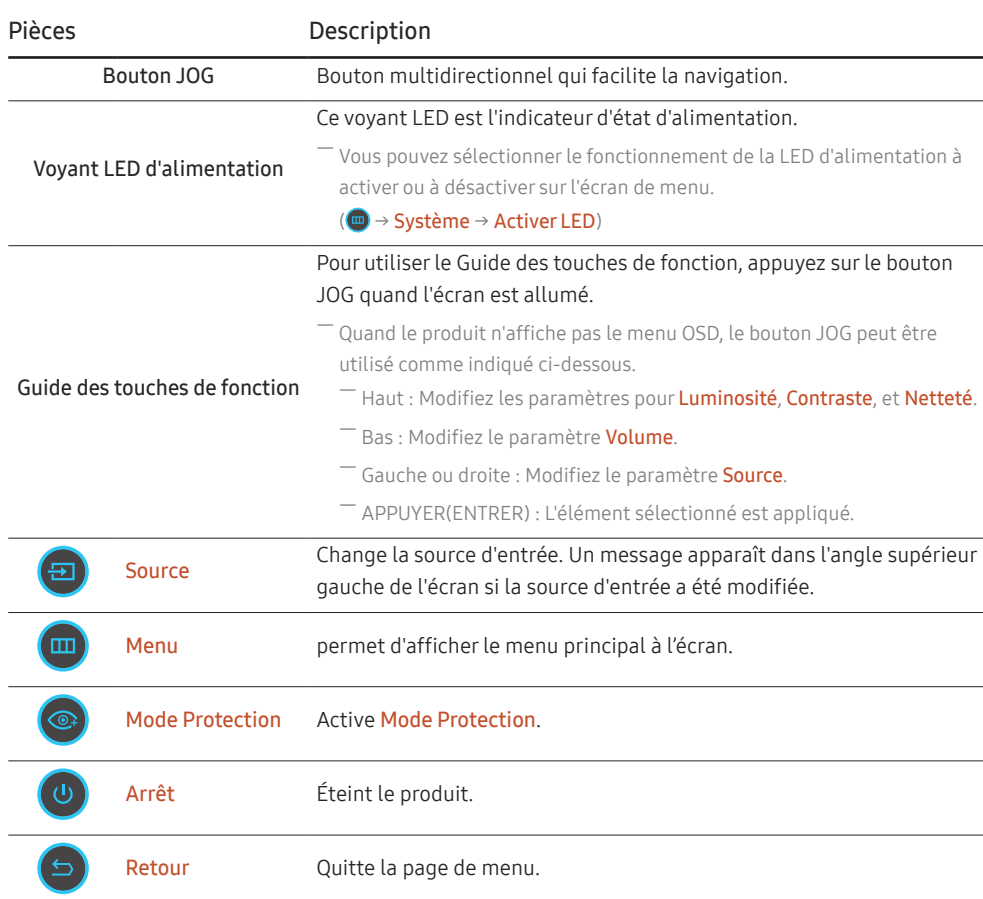

# <span id="page-13-0"></span>Connexion et utilisation d'un périphérique source Chapitre 03

### À lire avant de connecter le produit.

- 1 Avant de connecter le produit, vérifiez la forme des deux ports des câbles de signal fournis, ainsi que la forme et l'emplacement des ports sur le produit et le dispositif externe.
- 2 Avant de connecter le produit, assurez-vous de retirer les câbles d'alimentation du produit ainsi que du dispositif externe pour empêcher tout dommage du produit dû à un court-circuit ou à une surintensité.
- 3 Après avoir correctement branché tous les câbles de signal, rebranchez les câbles d'alimentation au produit et au dispositif externe.
- 4 Une fois la connexion terminée, veillez à lire les manuels pour vous familiariser avec les fonctions du produit, les précautions et les autres informations requises pour une utilisation correcte du produit.

― Les composants de connexion peuvent varier en fonction des produits.

 $-$  Les ports fournis peuvent varier selon le produit.

### Ports

― Les fonctions disponibles peuvent varier selon le modèle de produit. La couleur et la forme des pièces peuvent différer de ce qui est illustré. Les spécifications sont communiquées sous réserve de modifications sans préavis dans le but d'améliorer la qualité. Référez-vous au produit utilisé.

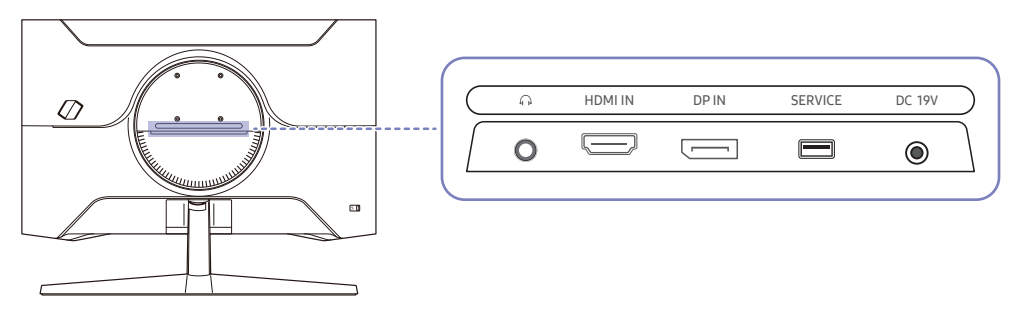

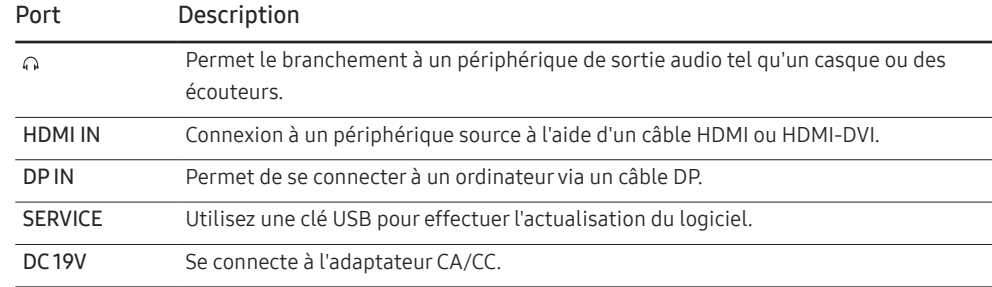

### <span id="page-14-0"></span>Branchement et utilisation d'un PC

Sélectionnez la méthode de connexion adaptée à votre ordinateur.

### Branchement par câble HDMI

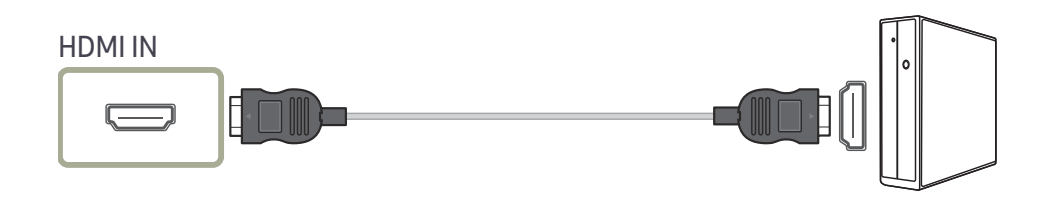

### Connexion à l'aide d'un câble HDMI-DVI

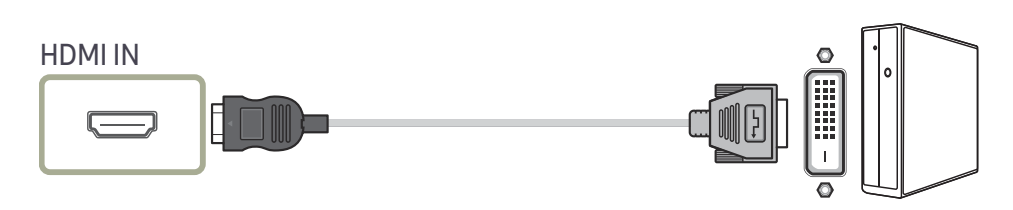

― La fonction audio n'est pas prise en charge si l'appareil source est connecté à l'aide du câble HDMI-DVI.

― La résolution optimale peut ne pas être disponible avec un câble HDMI-DVI.

### Connexion à l'aide d'un câble DP

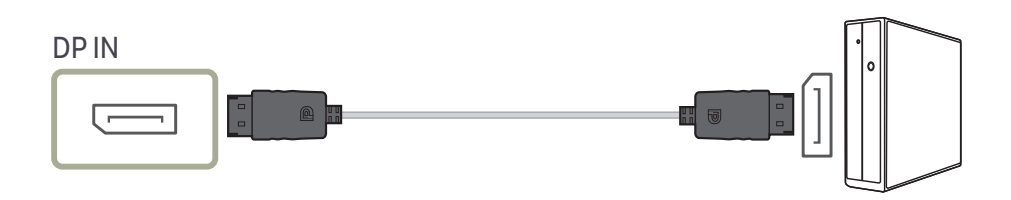

― Il est recommandé d'utiliser le câble DP fourni à l'achat comme accessoire. S'il n'y en avait pas, utilisez un câble DP d'une longueur de 1,5 m maximum.

― Utilisez un câble DP 1.2 certifié VESA ou supérieur et de son genre.

### Connexion à un casque ou à des écouteurs

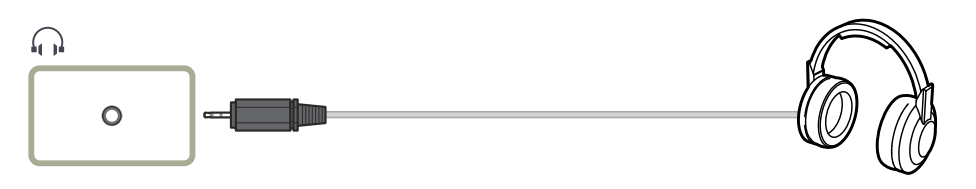

― Servez-vous du casque ou des écouteurs lorsque vous activez le son avec un câble HDMI-HDMI ou DP.

― La prise du casque ou des écouteurs ne prend en charge que le type 3 conducteurs pointe-anneau-manchon (TRS).

#### <span id="page-15-0"></span>Branchement de l'alimentation

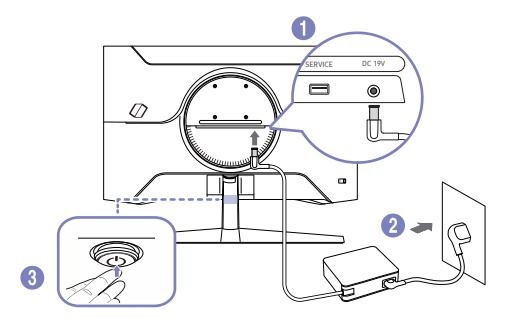

- 1 Connecter le câble d'alimentation à l'adaptateur CA/CC. Connecter ensuite l'adaptateur CA/CC au port DC 19V à l'arrière du produit.
	- ‒ La consommation électrique nominale des adaptateurs dépend du modèle. Utilisez un adaptateur qui correspond aux spécifications de consommation électrique du modèle.
- 2 Puis, connectez le câble d'alimentation à la prise de courant.
- 3 Appuyez sur le bouton JOG au bas du produit pour le mettre sous tension.

― La tension d'entrée est adaptée automatiquement.

### Regroupement des câbles connectés

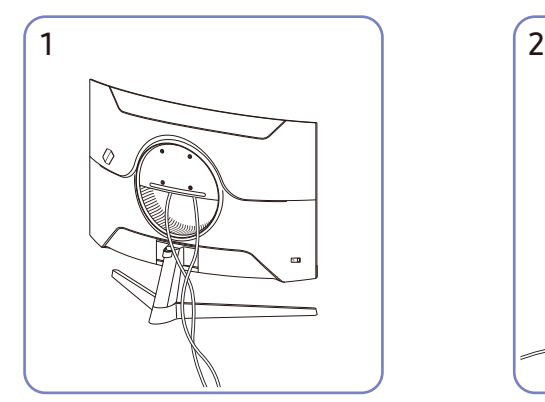

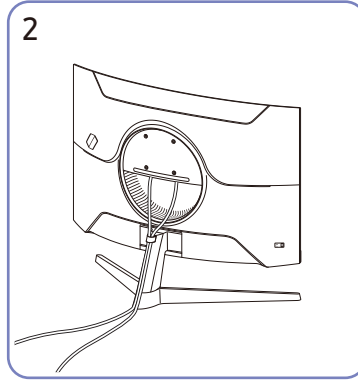

Branchez les câbles correspondants. Placez les deux câbles dans le porte-câbles du support (SUPPORT DE SOCLE DE CÂBLE) pour organiser les câbles, comme indiqué sur la figure. Le montage est terminé.

### <span id="page-16-0"></span>Définition de la résolution optimale

Un message d'information relatif à la définition de la résolution optimale apparaîtra lors de votre première mise sous tension du produit après l'achat.

Sélectionnez une langue sur le message d'information et réglez votre ordinateur de façon à obtenir la meilleure résolution possible.

- ― Si vous n'avez pas choisi la résolution optimale, le message apparaîtra jusqu'à trois fois pendant une période donnée, même si le produit est mis hors tension, puis remis sous tension.
- ― Si vous souhaitez définir la résolution optimale pour votre ordinateur, veuillez consulter la section (Questions & réponses) → « [Comment puis-je modifier la résolution ?](#page-32-1) »
- ― Vous pouvez modifier la fréquence de rafraîchissement en fonction de la résolution de l'écran en sélectionnant Jeu → Fréqu. rafraîch. dans le menu OSD.
- <sup>—</sup> Pour activer fréquence maximale de rafraîchissement, réglez FreeSync sur Mar. ou réglez Fréqu. rafraîch. sur 144 Hz.

### Liste des cartes graphiques qui prennent en charge le HDR10

Le HDR10 est accessible uniquement sur les systèmes Windows 10 équipés de cartes graphiques qui prennent en charge la gestion des droits numériques par Play Ready 3.0 (pour le contenu HDR protégé). Utilisez les cartes graphiques répertoriées ci-dessous pour le HDR10.

- NVIDIA GeForce 1000 series ou supérieure
- AMD Radeon™ RX 400 series ou supérieure
- Intel UHD Graphics 600 series ou supérieure

― Les cartes graphiques qui prennent en charge le décodage vidéo 10 bits à accélération matérielle pour les codecs vidéo HDR sont recommandées.

# <span id="page-17-0"></span>Menu Chapitre 04

Guide des touches de fonction  $\rightarrow$   $\textcircled{\tiny{m}}$ 

- Les fonctions disponibles peuvent varier selon le modèle de produit. La couleur et la forme des pièces peuvent différer de ce qui est illustré. Les spécifications sont communiquées sous réserve de modifications sans préa le but d'améliorer la qualité.

### Jeu

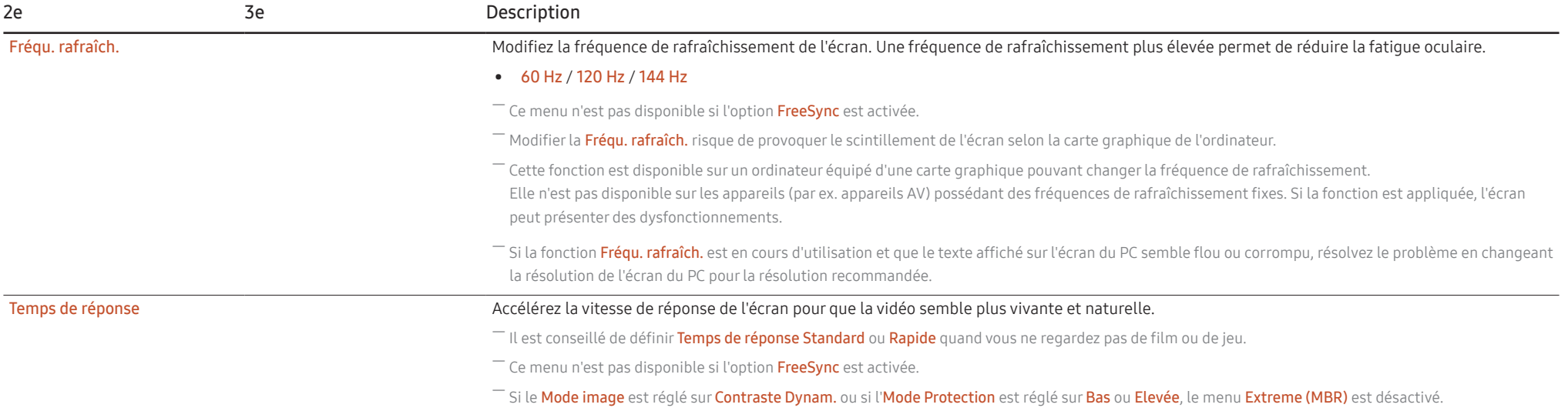

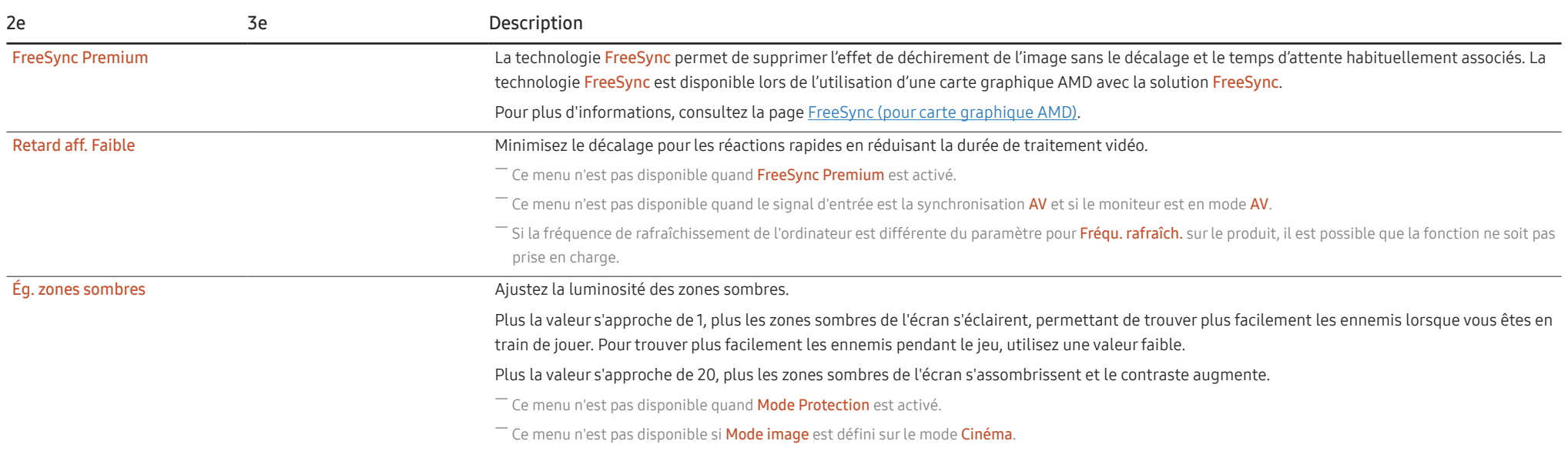

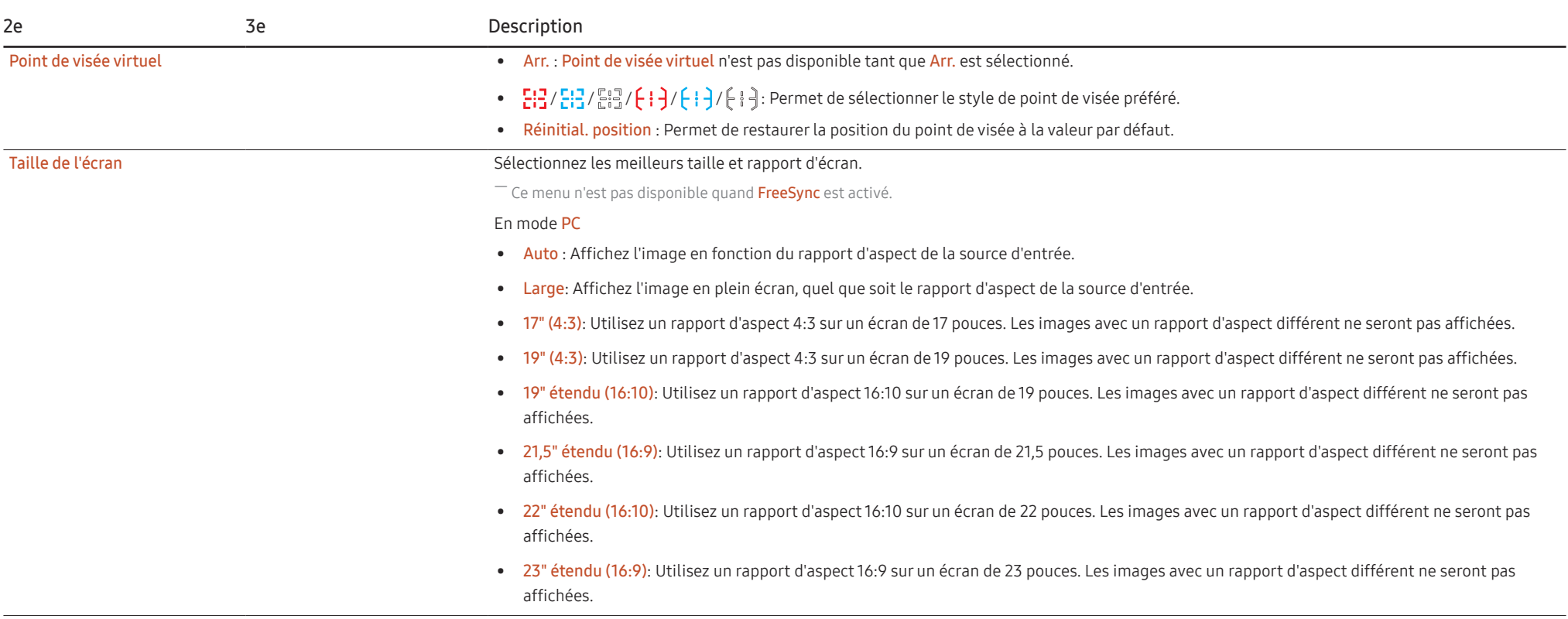

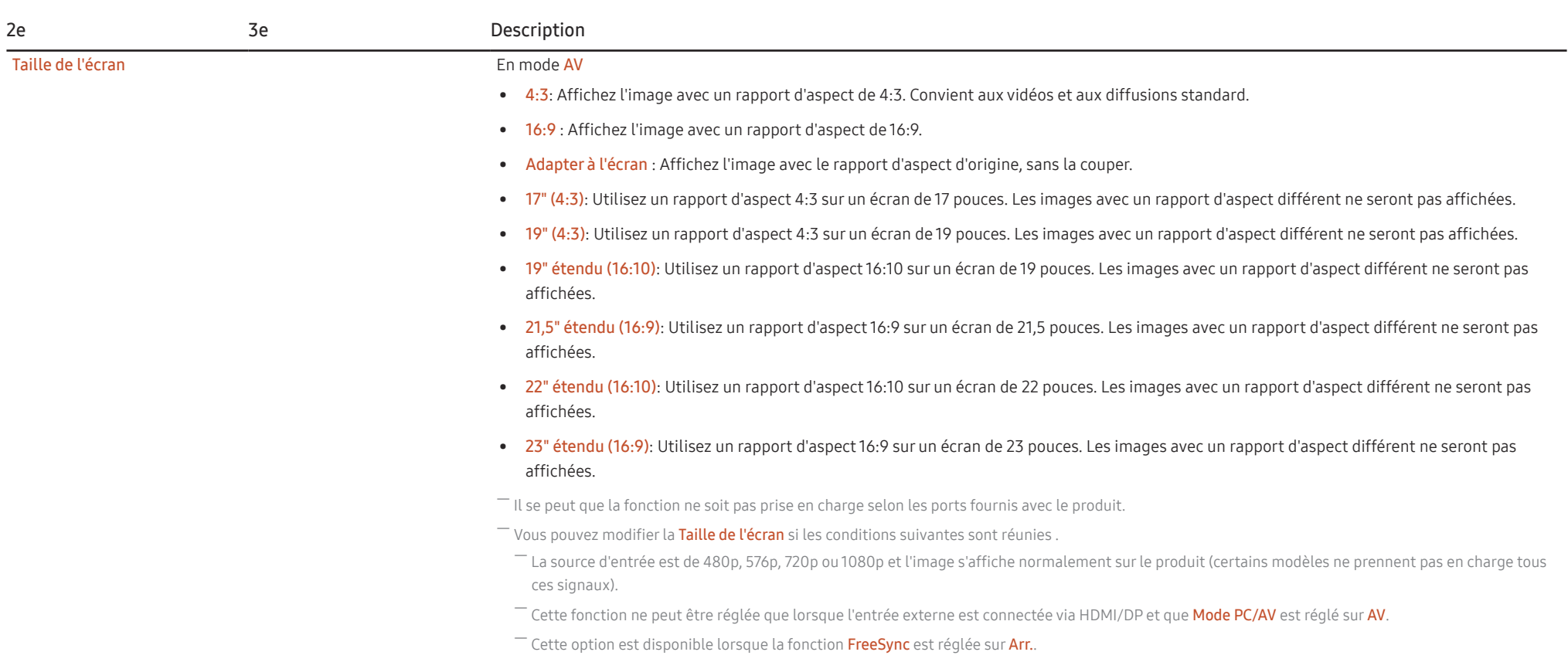

### <span id="page-21-0"></span>Image

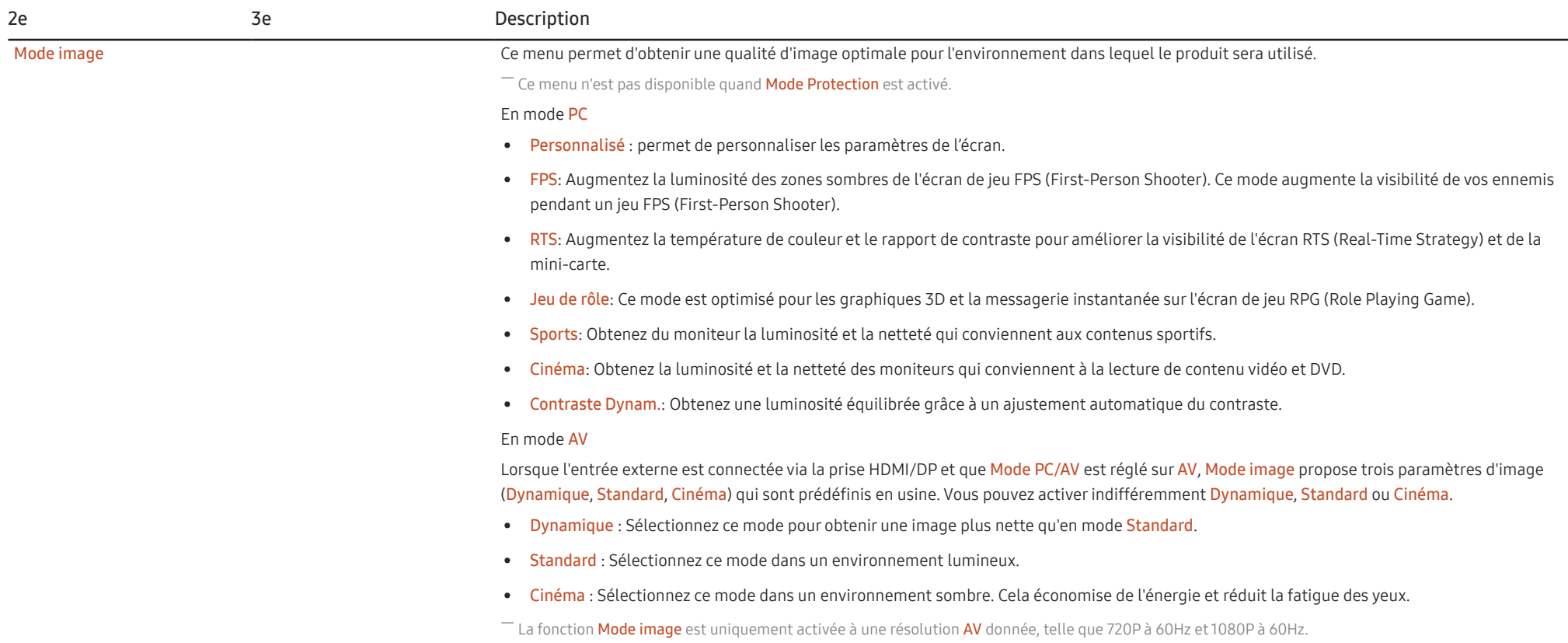

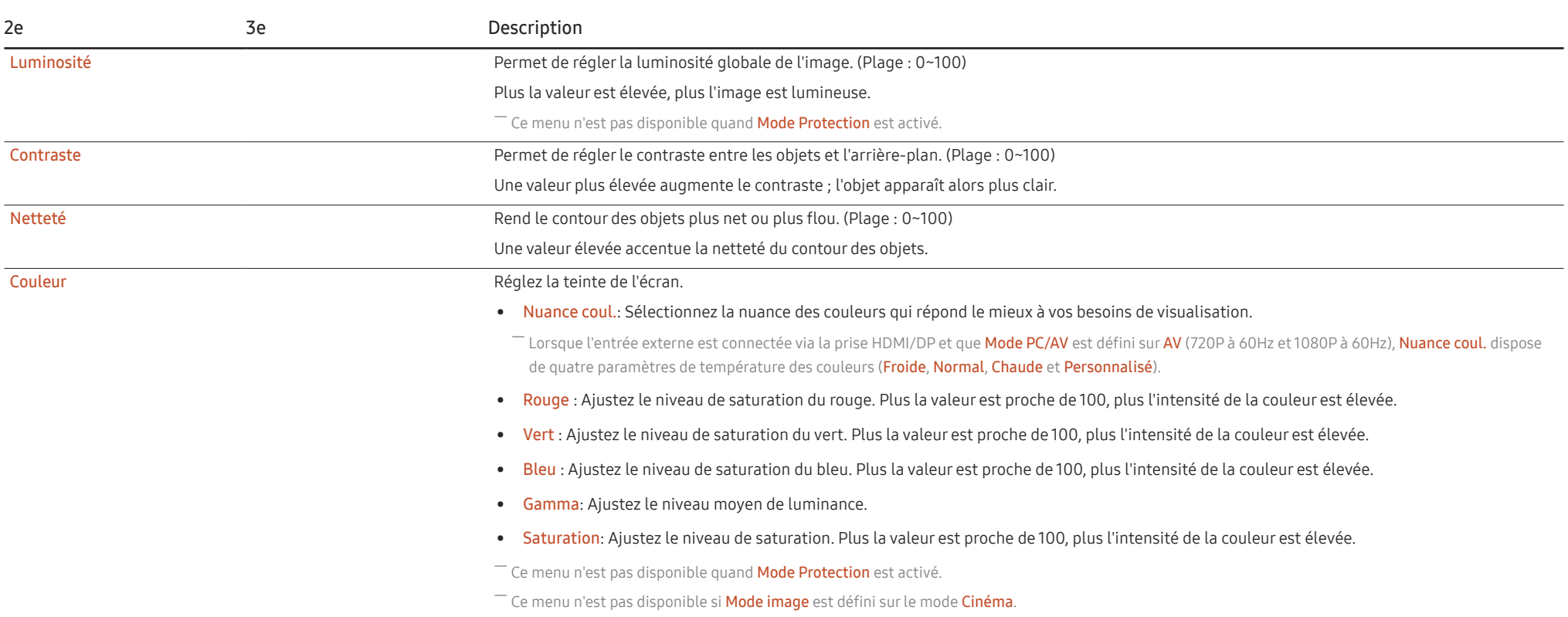

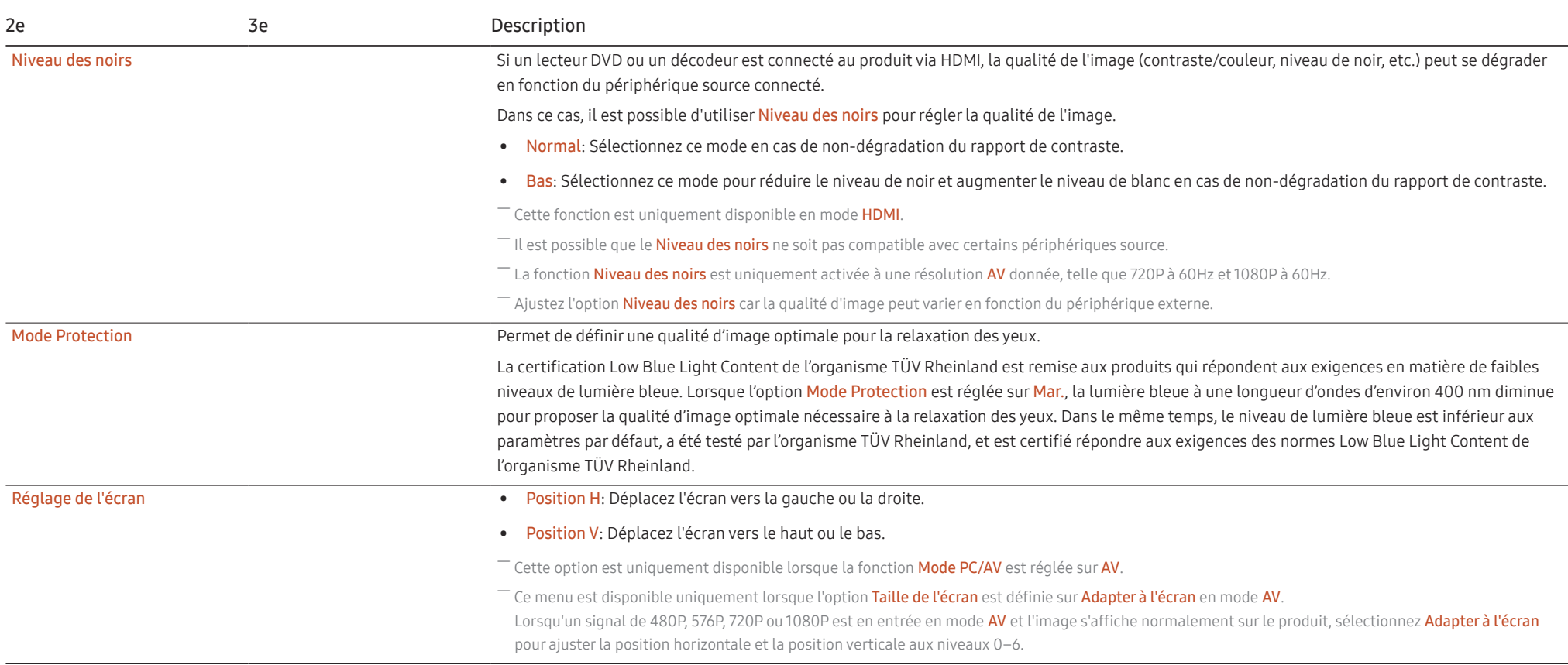

### <span id="page-24-0"></span>Affich. à l'écran

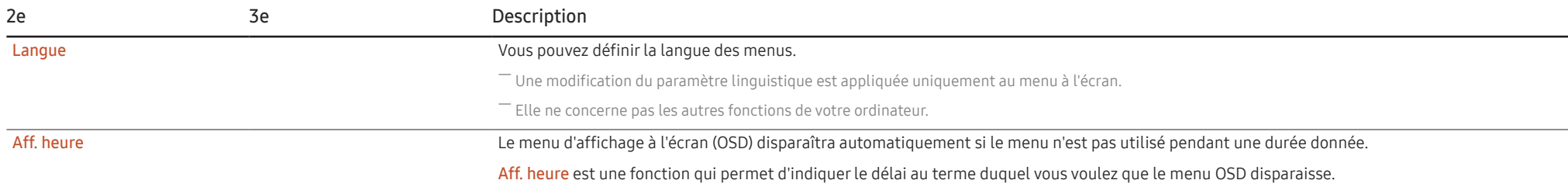

### Système

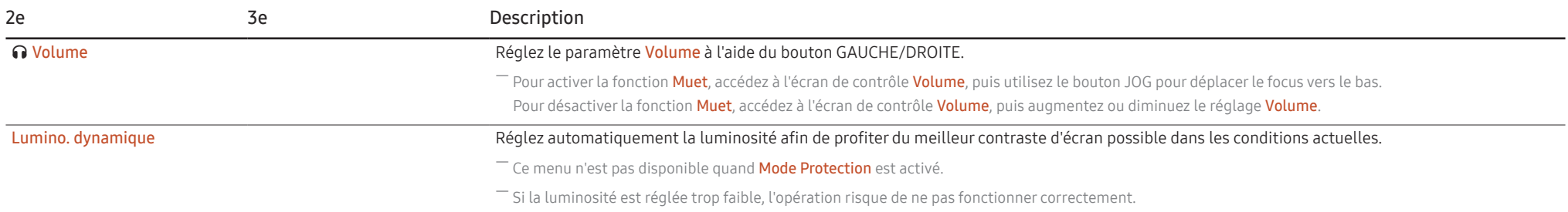

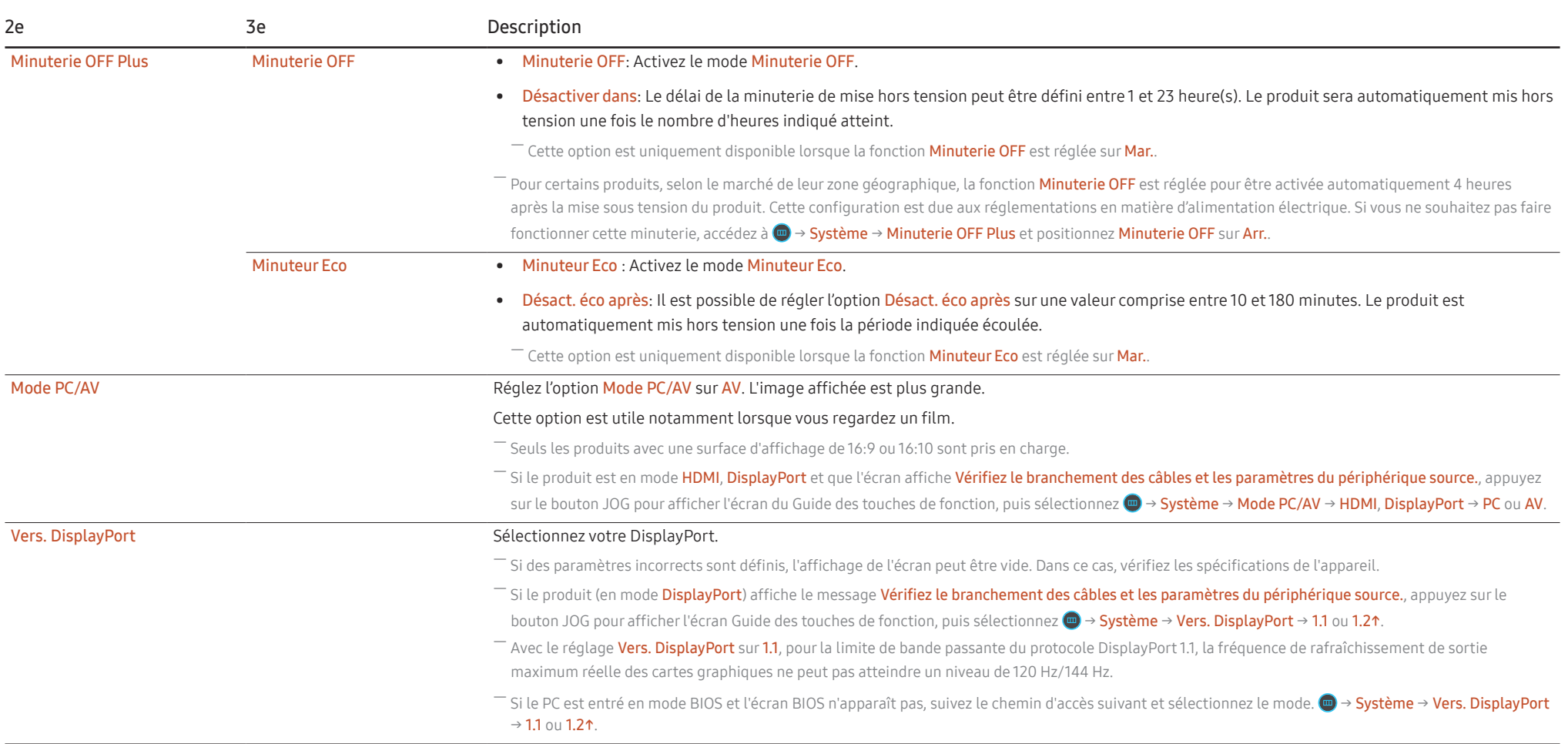

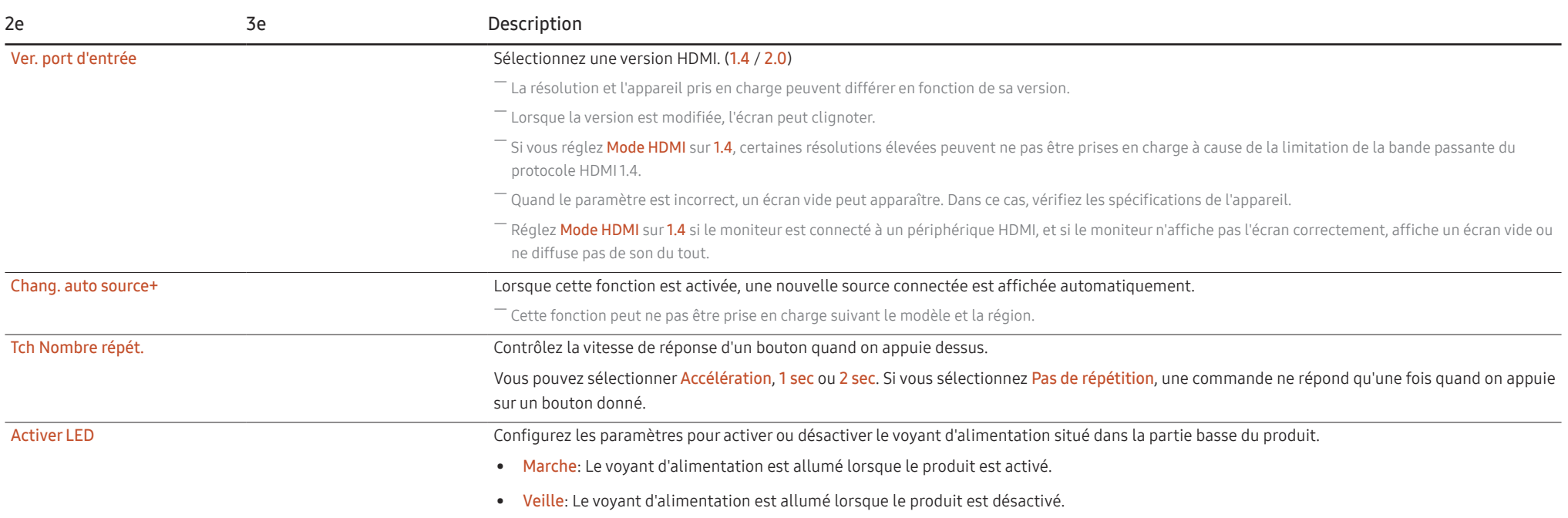

### <span id="page-27-0"></span>Assistance

<span id="page-27-1"></span>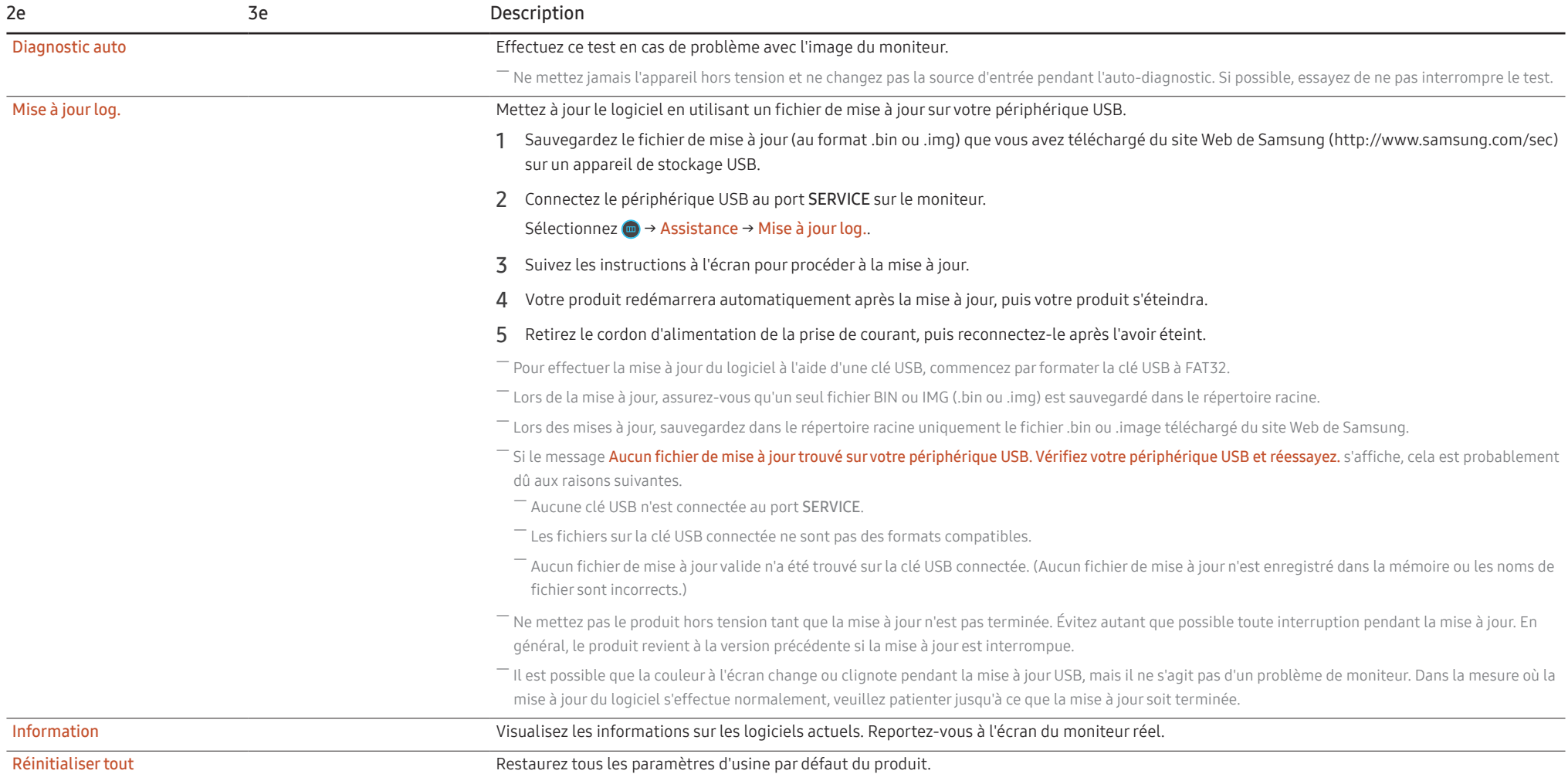

# <span id="page-28-0"></span>Installation du logiciel Chapitre 05

### Easy Setting Box

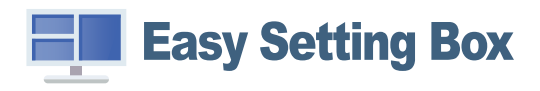

Easy Setting Box permet à l'utilisateur de partager le produit en plusieurs sections.

Pour installer la dernière version de l'application Easy Setting Box, téléchargez-la à partir du site Web de Samsung.

#### (http://www.samsung.com)

― Il se peut que le logiciel ne fonctionne pas correctement si vous ne redémarrez pas l'ordinateur après l'installation.

― Il se peut que l'icône Easy Setting Box ne soit pas visible, en fonction des caractéristiques du système informatique et de l'appareil.

― Si l'icône de raccourci ne s'affiche pas à l'écran, appuyez sur la touche F5.

### Restrictions et problèmes relatifs à l'installation

L'installation de Easy Setting Box peut être influencée par la carte graphique, la carte mère et l'environnement réseau.

### Caractéristiques du système

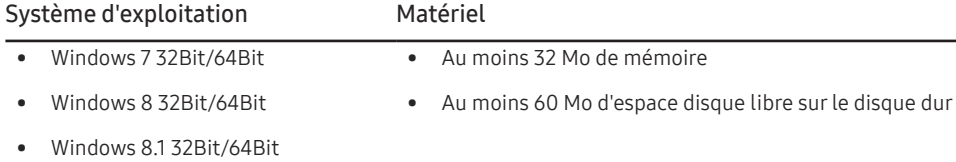

• Windows 10 32Bit/64Bit

### Installation de pilote

#### Pour installer la dernière version du pilote du produit, téléchargez-la à partir du site Web de Samsung.

#### (http://www.samsung.com)

 $-$  Vous pouvez définir la résolution et la fréquence optimales pour ce produit en installant les pilotes correspondants.

# <span id="page-29-0"></span>Guide de dépannage Chapitre 06

### Conditions requises avant de contacter le Centre de service clientèle Samsung

― Avant de contacter le service clientèle de Samsung, nous vous invitons à tester votre produit en suivant la procédure décrite ci-après. Si le problème persiste, contactez le service clientèle.

### Diagnostic du produit (Problème d'écran)

Si un problème survient concernant l'écran du moniteur, effectuez [Diagnostic auto](#page-27-1) pour vérifier que le moniteur fonctionne correctement.

### Vérification de la résolution et de la fréquence

Si une résolution qui n'est pas prise en charge (voir le [Tableau des modes de signal standard\)](#page-35-1) est sélectionnée, le message Mode non optimal peut apparaître pendant un court moment ou l'écran peut ne pas s'afficher correctement.

― La résolution affichée peut varier en fonction des câbles et des paramètres du système informatique.

### Vérifiez les éléments suivants :

#### Attention

Si le produit émet des bruits de claquement (ou de craquement).

Ces bruits peuvent être dus à la contraction ou à la dilatation de composants externes ou du circuit interne du produit lors de changements de température.

Ce n'est PAS un dysfonctionnement du produit et n'a aucune incidence sur la durée de vie de ce dernier.

#### Problème d'installation (mode PC)

L'écran s'allume et s'éteint continuellement.

Vérifiez que le câble est correctement branché entre le produit et le PC et que les connecteurs sont bien verrouillés.

Des espaces vides apparaissent sur les quatre côtés de l'écran lorsqu'un câble HDMI ou HDMI-DVI est branché au produit et à l'ordinateur.

Les espaces blancs visibles sur l'écran ne sont pas liés au produit.

Ils sont provoqués par l'ordinateur ou la carte graphique. Pour résoudre le problème, réglez la taille de l'écran dans les paramètres HDMI ou DVI de la carte graphique.

Si le menu relatif aux paramètres de la carte graphique n'inclut pas d'option permettant de régler la taille de l'écran, effectuez une mise à niveau du pilote de la carte graphique.

(Pour plus d'informations sur le réglage de l'écran, contactez le fabricant de la carte graphique ou de l'ordinateur.)

#### Problème d'écran

#### Le voyant d'alimentation est éteint. L'écran ne s'allume pas.

Vérifiez que le câble d'alimentation est correctement branché.

Si un problème survient concernant l'écran du moniteur, effectuez [Diagnostic auto](#page-27-1) pour vérifier que le moniteur fonctionne correctement.

Le message Vérifiez le branchement des câbles et les paramètres du périphérique source. apparaît.

Vérifiez que le câble est correctement branché au produit.

Si le moniteur est en mode HDMI ou DisplayPort, appuyez sur le bouton JOG pour afficher l'écran du Guide des touches de fonction et sélectionnez ( $\blacksquare$  → Système → Mode PC/AV → HDMI, DisplayPort → PC ou AV.

#### Mode non optimal est affiché.

Ce message apparaît si le signal de la carte graphique dépasse la résolution ou la fréquence maximale acceptée pour le produit.

Modifiez la résolution et la fréquence maximales pour qu'elles correspondent aux performances du produit, en vous référant au Tableau des modes de signal standard (p. [36\)](#page-35-1).

#### Les images affichées à l'écran sont déformées.

Vérifiez le branchement du câble avec l'appareil.

#### L'image n'est pas nette.

Retirez tous les accessoires (câble d'extension vidéo, etc.), puis réessayez.

Réglez la résolution et la fréquence selon le niveau recommandé.

L'image à l'écran est instable et tremble. Des ombres ou des images fantômes restent affichées sur l'écran.

Vérifiez que la résolution et la fréquence du PC sont définies sur des valeurs compatibles avec l'appareil. Le cas échéant, vous pourrez ensuite modifier les paramètres en vous reportant au tableau des modes de signal standard (p. [36\)](#page-35-1) dans ce manuel et au menu Information sur l'appareil.

Réglez Temps de réponse dans l'affichage OSD sur Rapide ou Standard en fonction de votre application et de votre utilisation.

L'écran est trop lumineux. L'écran est trop sombre.

Réglez la Luminosité et le Contraste.

Les couleurs sont inadéquates.

Modifiez les paramètres de Couleur.

Les couleurs affichées ne sont pas nettes ou une distorsion des couleurs est perceptible.

Modifiez les paramètres de Couleur.

Le blanc ne l'est pas vraiment.

Modifiez les paramètres de Couleur.

Aucune image n'est visible sur l'écran et le voyant d'alimentation clignote toutes les 0,5 à 1 seconde.

Vérifiez que le câble est correctement branché entre le produit et le PC et que les connecteurs sont bien verrouillés.

L'appareil est en mode d'économie d'énergie.

Appuyez sur une touche du clavier ou déplacez la souris pour revenir à l'écran précédent.

#### Le texte est flou.

Si vous utilisez un système d'exploitation Windows (Windows 7, Windows 8, Windows 8.1 ou Windows 10, par exemple) : Allez dans Panneau de configuration → Polices → Ajuster le texte ClearType et modifiez l'option Activer ClearType.

#### La lecture vidéo est hachée.

Il est possible que la lecture soit hachée avec de gros fichiers vidéo en haute définition. Ceci peut être dû au fait que le lecteur vidéo n'est pas optimisé pour l'ordinateur utilisé.

Essayez de lire le fichier à l'aide d'un autre lecteur vidéo.

#### Problème de son

#### Il n'y a pas de son.

Vérifiez à nouveau l'état du casque ou des écouteurs branchés et/ou réglez le volume.

Vérifiez le volume.

Vérifiez si le volume du produit ou du périphérique source est réglé sur muet.

#### Le volume est trop faible.

Permet de régler le volume.

Si le problème subsiste après avoir réglé le volume sur le niveau maximum, réglez le volume de la carte son de l'ordinateur ou de votre logiciel.

La vidéo est disponible mais aucun son n'est émis.

Aucun son n'est émis si le périphérique d'entrée est connecté à l'aide d'un câble HDMI-DVI.

Connectez le périphérique à l'aide d'un câble HDMI ou DP.

#### Problème de périphérique source

Un bip est émis au démarrage de mon ordinateur.

Si un signal sonore (bip) est émis pendant le démarrage de l'ordinateur, faites-le réparer.

En mode économie d'énergie, l'ordinateur ou le moniteur se met en marche sans que le clavier ou la souris n'ait été utilisé(e).

Cela arrive quand la fonctionnalité Wake On Lan (WOL) est activée sur votre ordinateur et ne signifie pas que le produit a un problème.

Si votre ordinateur est sous Windows (par ex. Windows 7, Windows 8, Windows 8.1 ou Windows 10), allez dans Control Panel → Network and Internet → Network Properties (Configuration), et réglez l'option liée à Wake On Lan (WOL) sur « Ne pas utiliser ».

### <span id="page-32-0"></span>Questions & réponses

― Consultez le guide d'utilisateur relatif à votre PC ou à votre carte graphique pour obtenir des instructions plus précises sur les réglages.

― Le chemin d'accès aux réglages dépend du SE installé.

#### Comment puis-je modifier la fréquence ?

Pour définir la fréquence de votre carte graphique, procédez comme suit :

- Windows 7: Sélectionnez Panneau de configuration → Apparence et personnalisation → Affichage → Résolution d'écran → Paramètres avancés → Écran, réglez la Fréquence de rafraîchissement sous Paramètres du moniteur.
- Windows 8(Windows 8.1): Sélectionnez Paramètres → Panneau de configuration → Apparence et personnalisation → Affichage → Résolution d'écran → Paramètres avancés → Écran, réglez la Fréquence d'actualisation sous Paramètres du moniteur.
- Windows 10: Sélectionnez Paramètres → Système → Affichage → Paramètres d'affichage avancés → Afficher les propriétés de l'adaptateur → Écran, réglez la Fréquence de rafraîchissement sous Paramètres du moniteur.

#### <span id="page-32-1"></span>Comment puis-je modifier la résolution ?

- Windows 7: Accédez à Panneau de configuration → Apparence et personnalisation → Affichage → Résolution d'écran → Ajuster la résolution.
- Windows 8(Windows 8.1): Sélectionnez Paramètres → Panneau de configuration → Apparence et personnalisation → Affichage → Ajuster la résolution, puis réglez la résolution.
- Windows 10: Sous Paramètres → Système → Affichage → Paramètres d'affichage avancés, puis réglez la résolution.

#### Comment puis-je définir le mode d'économie d'énergie ?

- Windows 7: Accédez à Panneau de configuration → Apparence et personnalisation → Personnalisation → Paramètres de l'écran de veille → Options d'alimentation ou à la configuration du BIOS sur l'ordinateur.
- Windows 8(Windows 8.1): Accédez à Paramètres → Panneau de configuration → Apparence et personnalisation → Personnaliser → Paramètres de l'écran de veille → Options d'alimentation ou à la configuration du BIOS sur l'ordinateur.
- Windows 10: Accédez à Paramètres → Personnalisation → Écran de verrouillage → Paramètres du délai d'expiration de l'écran → Alimentation & mise en veille ou à la configuration du BIOS sur l'ordinateur.

# <span id="page-33-0"></span>Caractéristiques techniques Chapitre 07

### Général

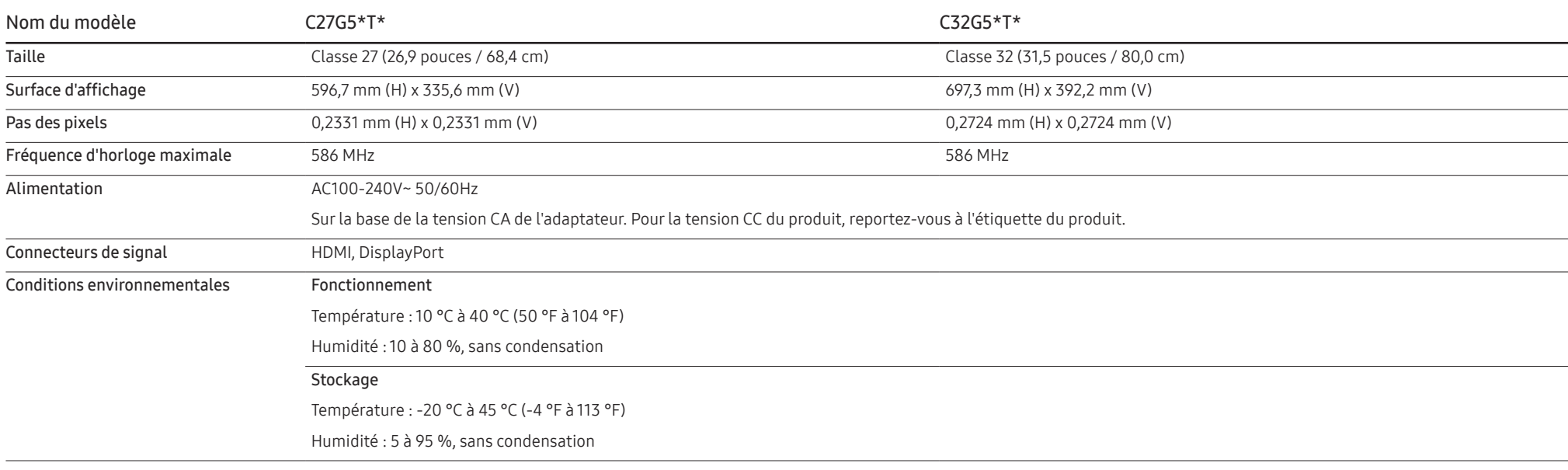

#### • Plug & Play

Ce produit peut être installé et utilisé avec n'importe quel système compatible Plug & Play. L'échange de données bidirectionnel entre le produit et l'ordinateur optimise les paramètres du produit. L'installation du produit s'effectue automatiquement. Vous pouvez toutefois personnaliser les paramètres d'installation si vous le souhaitez.

#### • Pixels

En raison de la conception même de ce produit, il se peut que 1 pixel par million (ppm) apparaisse plus clair ou plus sombre sur l'écran LCD. Cela n'a aucune incidence sur les performances du produit.

- Les spécifications ci-dessus peuvent être modifiées sans avis préalable dans le but d'améliorer la qualité.
- Pour les spécifications détaillées de l'appareil, veuillez visiter le site Web de Samsung.
- Pour accéder aux informations sur l'étiquetage énergétique concernant ce produit sur la base de données EPREL, rendez-vous sur https://eprel.ec.europa.eu/qr/\*\*\*\*\*\*. Les \*\*\*\*\*\* devant être remplacés par le numéro d'enregistrement du produit dans la base EPREL. Le numéro d'enregistrement figure sur l'étiquette énergétique de votre produit.

### <span id="page-35-1"></span><span id="page-35-0"></span>Tableau des modes de signal standard

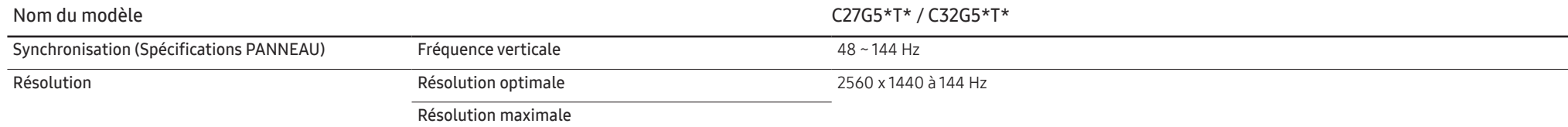

Si un signal appartenant aux modes de signal standard suivants est transmis depuis votre PC, l'écran s'ajustera automatiquement. Dans le cas d'un signal différent, il se peut que l'écran n'affiche aucune image alors que le voyant d'alimentation est allumé. Dans ce cas, modifiez les paramètres conformément au tableau suivant, en vous reportant au mode d'emploi de la carte graphique.

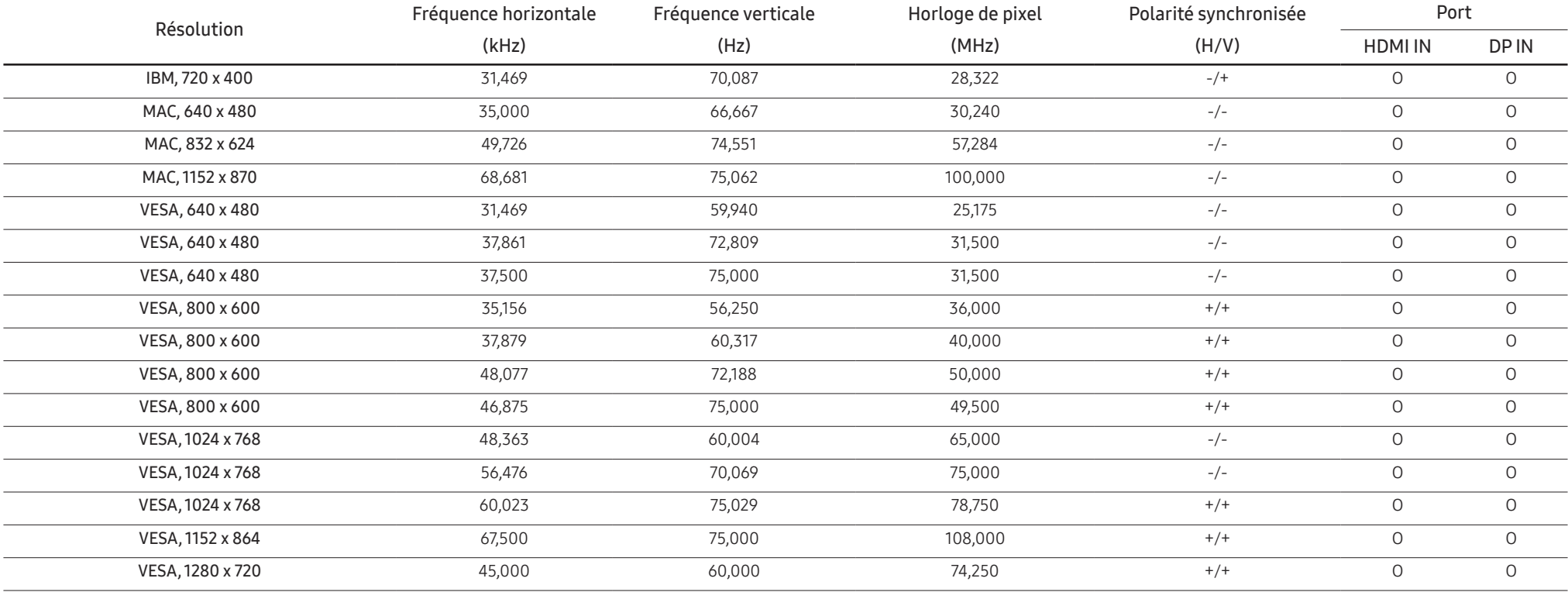

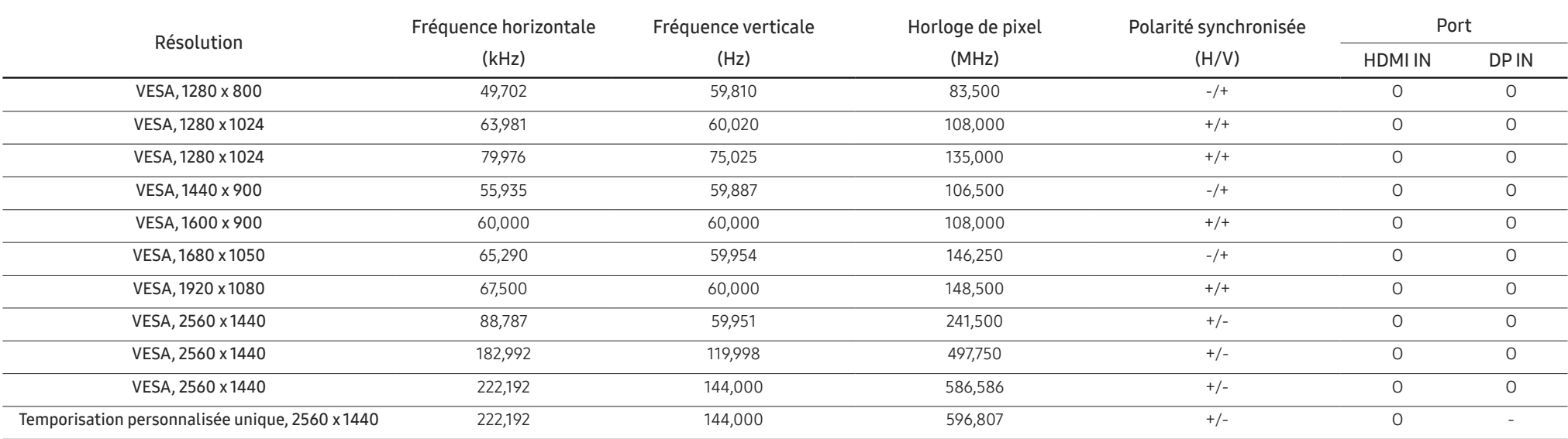

― Fréquence horizontale

Un cycle horizontal désigne la durée nécessaire pour balayer une seule ligne de la gauche vers la droite de l'écran. Le nombre réciproque d'un cycle horizontal est désigné sous le nom de fréquence horizontale. La fréquence horizontale est mesurée en kHz.

― Fréquence verticale

La répétition de la même image des dizaines de fois par seconde permet de visualiser des images naturelles. Cette fréquence de répétition s'appelle la « fréquence verticale » ou « fréquence de rafraîchissement » et est mes en Hz.

- En raison de la nature même de l'écran, cet appareil ne peut être réglé que sur une seule résolution pour chaque taille d'écran afin de garantir une qualité d'image optimale. La définition d'une résolution autre que cell spécifiée peut entraîner une dégradation de la qualité d'image. Pour éviter ce problème, il est conseillé de sélectionner la résolution optimale indiquée pour votre produit.

# <span id="page-37-0"></span>Annexe Chapitre 08

### Prise en charge des frais de service (imputables aux clients)

― Même si une demande d'intervention est effectuée pendant la période de garantie, la visite d'un technicien peut vous être facturée dans les cas suivants :

### Produit non défectueux

La demande porte sur le nettoyage du produit, un réglage, des explications, la réinstallation, etc.

- Des instructions sur l'utilisation du produit sont demandées à un technicien ou celui-ci procède simplement à des réglages d'options sans démonter le produit.
- Le défaut résulte de facteurs environnementaux externes (Internet, antenne, signal du réseau filaire, etc.)
- Le produit est réinstallé ou d'autres appareils ont été connectés après la première installation du produit.
- Le produit est réinstallé suite à un déplacement dans un autre endroit ou dans un autre bâtiment.
- Le client demande des instructions sur la manière d'utiliser un autre produit de l'entreprise.
- Le client demande des instructions sur la manière d'utiliser le réseau ou un autre programme de l'entreprise.
- Le client demande l'installation du logiciel et la configuration du produit.
- Le technicien de maintenance est chargé d'éliminer / de nettoyer la poussière ou d'autres matières étrangères à l'intérieur du produit.
- Le client demande une autre installation après l'achat d'un produit en ligne ou via le télé-achat.

### Dommage provoqué par le client

Cas où le dommage du produit est provoqué par une mauvaise manipulation ou réparation imputable au client.

Si un dommage causé au produit est dû à l'un des facteurs suivants :

- Impact ou chute externe.
- Utilisation de matériaux ou d'un produit vendu séparément non recommandé(s) par Samsung.
- Réparation effectuée par une personne qui ne représente pas un prestataire de services externe ou un partenaire agréé par Samsung Electronics Co., Ltd.
- Refonte ou réparation du produit effectuée par le client.
- Utilisation d'une tension inappropriée ou de connexions électriques non autorisées.
- Précautions ou avertissements indiqués dans le manuel d'utilisation non suivis.

#### Autres cas

- La défaillance du produit résulte d'une catastrophe naturelle. (foudre, incendie, tremblement de terre, inondation, etc.)
- Tous les composants consommables sont épuisés. (batterie, encre, lumières fluorescentes, tête, vibrateur, lampe, filtre, ruban, etc.)

 $-$  Si le client demande une intervention alors que le produit ne présente aucun défaut, des frais de service pourront lui être facturés. Veuillez lire attentivement le manuel d'utilisation au préalable.

### <span id="page-38-1"></span><span id="page-38-0"></span>FreeSync (pour carte graphique AMD)

La technologie FreeSync permet de supprimer l'effet de déchirement de l'image sans le décalage et le temps d'attente habituellement associés.

Cette fonction élimine le déchirement et le décalage de l'image pendant les parties. Elle permet d'améliorer votre expérience de jeu.

Les éléments de menu FreeSync affichés sur le moniteur peuvent varier, selon le modèle du moniteur et la compatibilité avec la carte graphique AMD.

- Arr. : Désactivez FreeSync.
- Mar.: Activez la fonction FreeSync des cartes graphiques AMD. Il est possible que des clignotements intermittents se produisent lorsque vous jouez à des jeux.

Appliquez la résolution optimale lors de l'utilisation de FreeSync.

Pour connaître la méthode de réglage de la fréquence de rafraîchissement, veuillez consulter la section Questions & réponses → Comment puis-je modifier la fréquence ?

- ― La fonction FreeSync est uniquement disponible dans le mode HDMI ou le mode DisplayPort. Servez-vous du câble HDMI/DP fourni par le fabricant lorsque vous utilisez FreeSync.
- ― Si la fonction FreeSync est en cours d'utilisation et que le texte affiché sur l'écran du PC semble flou ou corrompu, résolvez le problème en changeant la résolution de l'écran du PC pour la résolution recommandée.
- ― Si Vers. DisplayPort est réglé sur 1.1, le mode FreeSync Premium est désactivé.
- ― Si vous définissez Mode HDMI sur 1.4, le mode FreeSync Premium est désactivé.

#### Si vous utilisez la fonction FreeSync pendant que vous jouez, les symptômes suivants peuvent se produire :

- L'écran peut scintiller selon le type de carte graphique, les paramètres d'option du jeu ou la vidéo en cours de lecture. Essayez d'effectuer les actions suivantes : diminuer les valeurs des paramètres de jeu, changer le mode FreeSync Premium actuel à Arr., ou visiter le site Web d'AMD pour vérifier la version de votre pilote de carte graphique et le mettre à jour à la dernière version.
- Pendant que vous utilisez la fonction FreeSync, l'écran peut scintiller en raison d'une variation de la fréquence de sortie depuis la carte graphique.
- La vitesse de réponse peut varier pendant les parties, en fonction de la résolution. Une résolution plus élevée réduit généralement la vitesse de réponse.
- La qualité sonore du moniteur peut être dégradée.
- ― Si vous rencontrez des problèmes lors de l'utilisation de la fonction, contactez un centre de services Samsung.
- .<br>Si vous modifiez la résolution de l'écran lorsque la fonction est sur Mar., l'affichage d'écran peut disparaître par intermittence, en raison de la carte graphique. Réglez FreeSync Premium sur Arr. et modifiez la résolution.
- $-$  Cette fonction n'est pas disponible sur les appareils (par ex. appareils AV) ne possédant pas de carte graphique AMD. Si la fonction est appliquée, l'écran peut présenter des dysfonctionnements.

#### Les modèles indiqués dans la liste des cartes graphiques prennent en charge FreeSync

FreeSync peut uniquement être utilisé avec certains modèles spécifiques de carte graphique AMD. Consultez la liste suivante pour connaître les cartes graphiques prises en charge :

#### Assurez-vous d'installer les derniers pilotes graphiques officiels d'AMD prenant en charge FreeSync.

 $-$  Pour connaître les autres modèles de cartes graphiques AMD qui prennent en charge la fonctionnalité FreeSync, rendez-vous sur le site Web officiel de la marque AMD.

Sélectionnez FreeSync Premium Arr. si vous utilisez une carte graphique d'un autre fabricant.

- Lors de l'application de la fonction FreeSync via l'e câble HDMI, il se peut que le fonctionnement échoue en raison de la limite de bande passante de certaines cartes graphiques AMD.
- Radeon™ RX Vega series
- Radeon™ RX 500 series
- Radeon™ RX 400 series
- Radeon™ R9/R7 300 series (à l'exception de R9 370/X, R7 370/X, R7 265)
- Radeon™ Pro Duo (2016 edition)
- Radeon™ R9 Nano series
- Radeon™ R9 Fury series
- Radeon™ R9/R7 200 series (à l'exception de R9 270/X, R9 280/X)